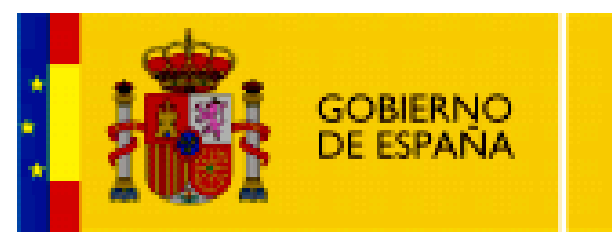

**MINISTERIO DE EDUCACIÓN** 

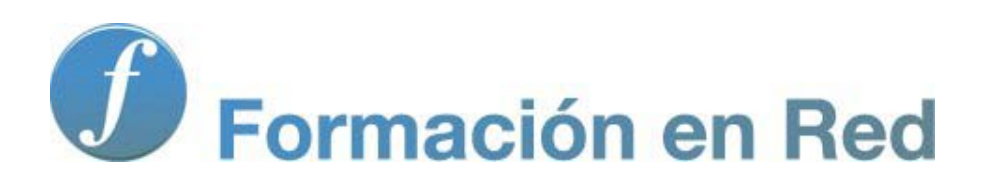

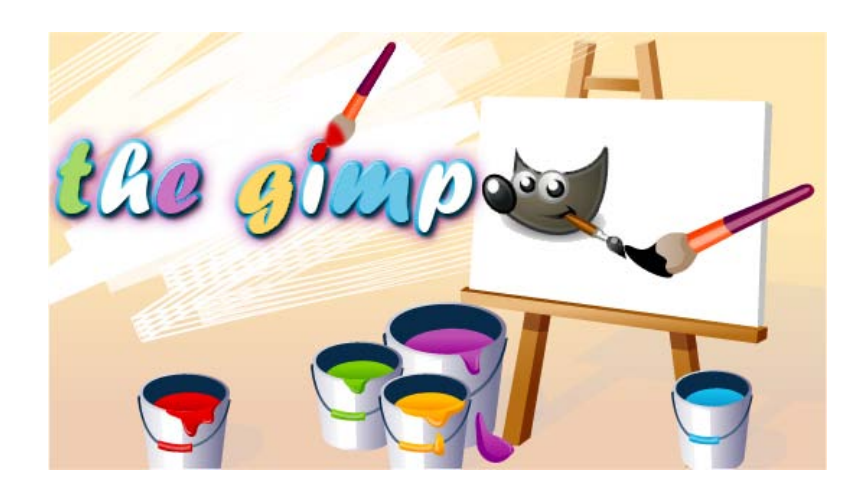

**GIMP, aplicaciones didácticas. Conociendo GIMP**

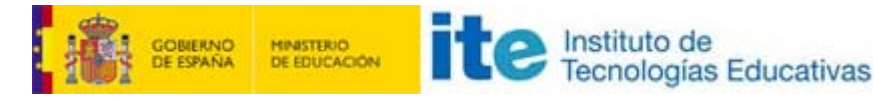

GIMP, aplicaciones didácticas

### Primeros pasos en GIMP

En este primer módulo vamos a conocer la interface de GIMP para familiarizarnos con el accesos a las diferentes ventanas, menús y empezar a conocer algunas de las herramientas que utilizaremos.

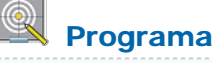

#### Objetivos

- **Presentar la interface de GIMP.**
- **Poner en marcha el programa y localizar las principales herramientas.**
- Conocer la forma de crear una imagen, guardarla y cerrar GIMP de forma adecuada.
- Realizar algunos ejercicios para sentirnos cómodos en el uso de GIMP.

#### Contenidos

- **Algunas consideraciones sobre GIMP.**
- **Puesta en marcha del programa y realizar una imagen con herramientas básicas.**
- Guardar una imagen de forma correcta.
- **Cerrar GIMP.**
- **Práctica guiada que te permitirá realizar un repaso de los contenidos de este primer módulo.**
- **Propuesta de ejercicios para afianzar el uso de GIMP.**

## Conociendo GIMP

#### ¿Por qué GIMP?

GIMP (GNU Image Manipulation Program) es un programa libre de creación y tratamiento de imágenes. Inicialmente previsto para funcionar sobre los sistemas compatibles Unix (Linux por ejemplo), la versión 2.6.11 es totalmente estable en el sistema operativo Windows (XP, Vista, 7), en Mac (Leopard, Snow Leopard) y en cualquier distribución de Linux, donde viene instalado por defecto como programa de tratamiento de imágenes de mapa de bits.

### La elección de GIMP

Para el tratamiento de imágenes fotográficas en nuestros ordenadores, habitualmente hemos venido utilizando pequeños programas que vienen con el sistema operativo o con las cámaras digitales y escáneres. Estos programas suelen ser fáciles de manejar porque la mayor parte de las operaciones que podemos realizar vienen "empaquetadas", es decir, preparadas para aplicarse directamente. Esto no nos permite el conocimiento necesario del programa cuando debemos enfrentarnos a realizar un trabajo con unas determinadas características y nos muestran rápidamente las carencias en cuanto queremos hacer "algo más". Entonces nos dirigimos a programas profesionales tipo Photoshop o Paint Shop Pro.

El alto precio de estos programas nos lleva al encuentro de GIMP que tiene una potencia equiparable a los mencionados anteriormente, de más fácil y económico acceso para un centro educativo y para nosotros como profesores, y es absolutamente gratuito al estar incluido dentro del Software [GNU](http://www.es.gnu.org/).

Para tener una pequeña idea de las posibilidades que tiene este programa puedes acceder a trabajos realizados por alumnos de este curso haciendo clic en:

#### [Este enlace](http://www.formacion.cnice.mec.es/experiencia/56_gimp.php)

Como puedes observar es un programa que nos va a permitir realizar diversas imágenes para poder utilizarlas en nuestras clases. Vamos a comenzar a conocer GIMP, veremos cómo conseguir las anteriores imágenes y otras para poder utilizarlas en nuestra tarea docente.

## Iniciar GIMP

Para abrir GIMP podemos seguir dos caminos (en Windows):

- 1. Doble clic en el icono de acceso directo, en el Escritorio.
- 2. Siguiendo la secuencia Inicio --> Todos los programas --> GIMP --> GIMP2.

En nuestra pantalla, aparecen las tres ventanas que puedes ver a continuación. Haz clic sobre ellas para que puedas verlas a un tamaño adecuado y, posteriormente, lee con atención la explicación del contenido de cada ventana antes de manipular ninguna de ellas.

#### Ventanas de GIMP

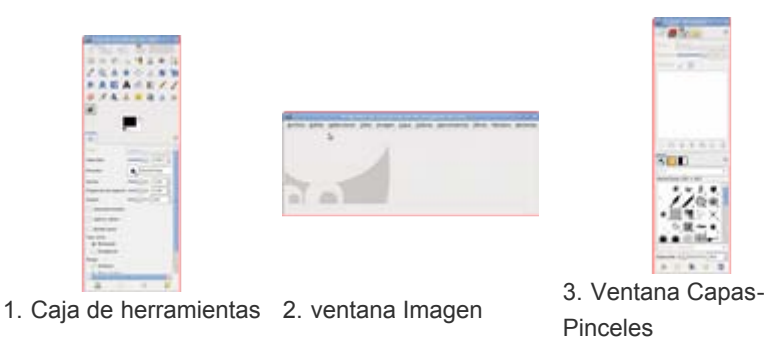

Primera ventana: Se denomina Caja de Herramientas y contiene las diferentes herramientas que podemos utilizar en GIMP y, en su parte inferior, las Opciones de la herramienta seleccionada en la parte superior.

Segunda ventana: Ventana Imagen, contiene la barra de menús de GIMP y la imagen sobre la que estemos trabajando.

Tercera ventana: Ventana que contiene las pestañas de acceso a Capas, Canales, Rutas y Deshacer (parte superior) y el acceso a las paletas de Pinceles, Patrones y Degradados (parte inferior).

La primera vez que abres GIMP se muestra la ventana Consejo del día de GIMP con orientaciones de trabajo con el programa. Esta ventana se mostrará siempre que inicies GIMP salvo que desmarques la opción Mostrar un consejo la próxima vez que se inicie GIMP.

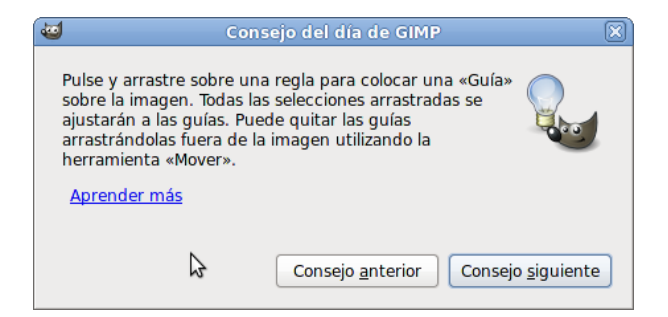

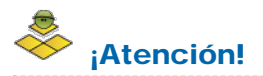

No cierres de forma independiente (haciendo clic en la X) las ventanas primera y tercera. Si lo haces, estas ventanas no aparecerán en futuras puestas en marcha del programa y son necesarias e imprescindibles para el correcto manejo de GIMP.

# La Caja de herramientas

La Caja de herramientas de GIMP se sitúa a la izquierda de nuestra pantalla y se divide en tres partes claramente diferenciadas tal y como puedes observar en la siguiente imagen:

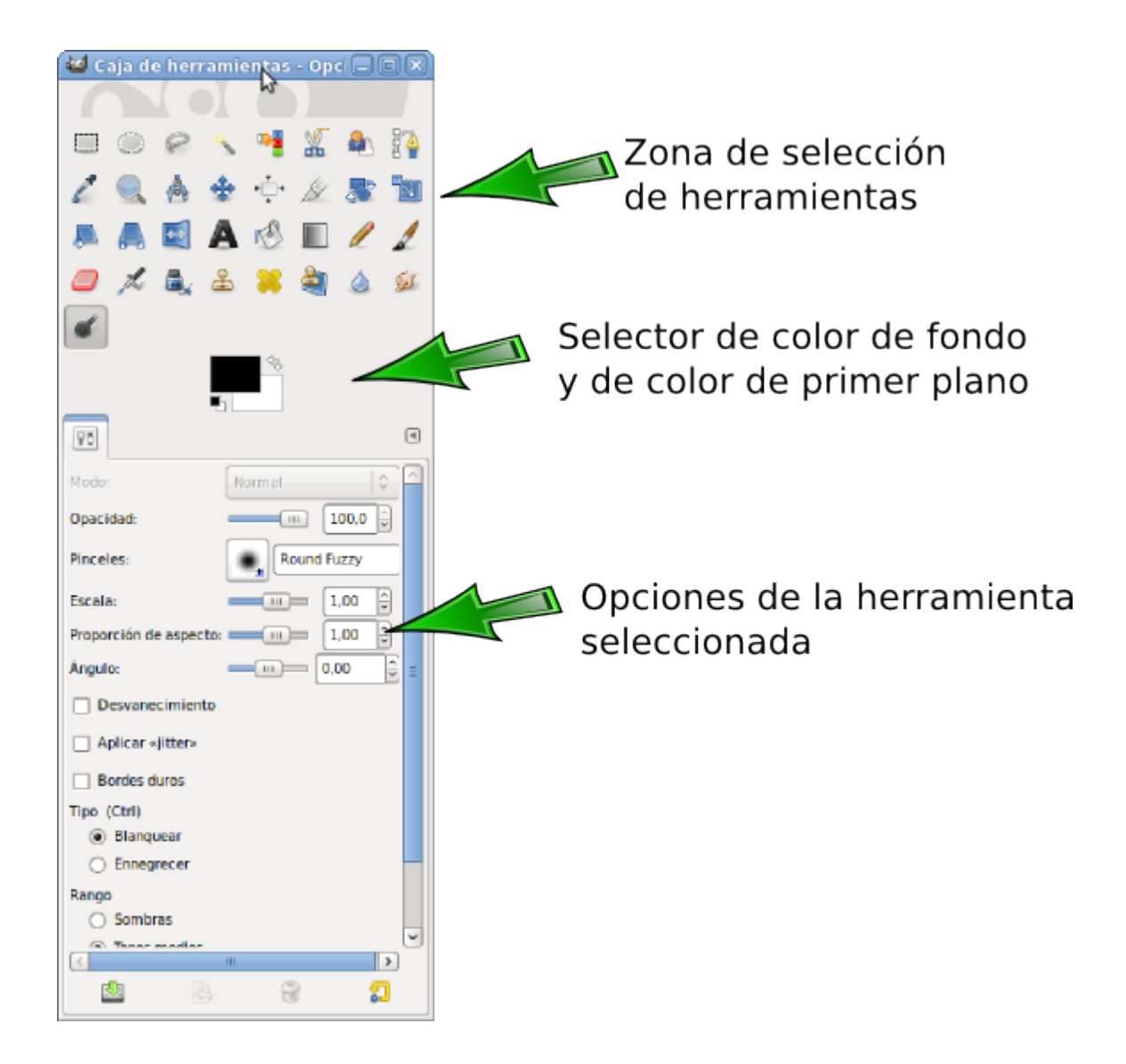

En primer lugar la zona donde podemos elegir la herramienta de GIMP con la que vamos a trabajar; para seleccionar cualquier herramienta únicamente debemos hacer clic sobre el icono correspondiente. Si mantenemos el puntero del ratón unos segundos sobre el icono de la herramienta nos aparece un texto de ayuda que nos indica el nombre de la herramienta y su utilidad.

Debajo encontramos la zona donde podemos elegir el color de fondo y el color de primer plano.

Por último en la zona inferior tenemos las Opciones de la herramienta seleccionada en la parte superior. Cada vez que elegimos una herramienta nos aparecen aquí las opciones asociadas a la herramienta seleccionada. Prueba eligiendo diferentes herramientas para comprobar que las opciones van cambiando según la herramienta elegida.

## Herramientas disponibles

Ya hemos comentado que desde la Caja de herramientas de GIMP se pueden seleccionar las distintas herramientas que tiene el programa. En la siguiente imagen puedes ver los iconos de acceso a cada herramienta; para seleccionar una herramienta solamente debes hacer clic en el icono correspondiente y quedará seleccionada siendo marcada con un rectángulo alrededor del icono.

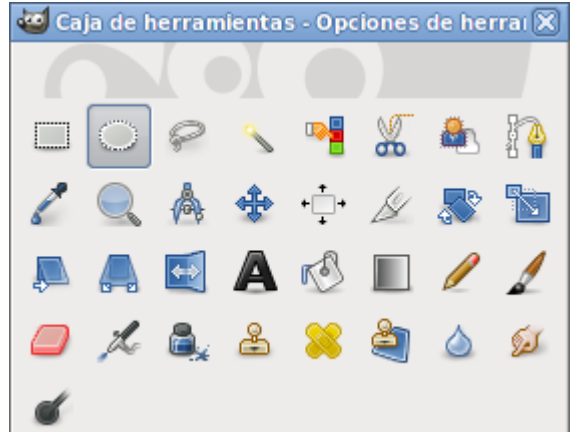

Podemos clasificar las diferentes herramientas en cinco grupos:

Herramientas de selección (para elegir una determinada zona de la imagen sobre la que trabajar con GIMP)

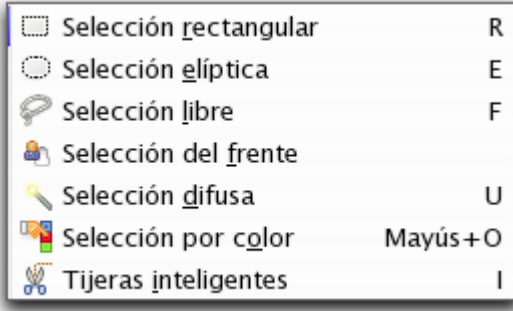

**Herramientas de pintura** (para modificar partes de la imagen mediante técnicas de pintura)

| <i>ୌ</i> Relleno             | Mayús + B |
|------------------------------|-----------|
| Mezcla [Blend]               |           |
| Lápiz                        |           |
| Pincel                       | P         |
| Goma de borrar               | Mayús+E   |
| <u> <i>Z.</i> A</u> erógrafo |           |
| <b>Finta</b>                 | к         |
| <u>နို C</u> lonar           | C         |
| Sanear                       |           |
| Clonar con perspectiva       |           |
| Emborronar / enfocar         | Mayús+U   |
| Emborronar [Smudge]          | ς         |
| Marcar a fuego/Quemar /      | Mayús+D   |

**Herramientas de transformación** 

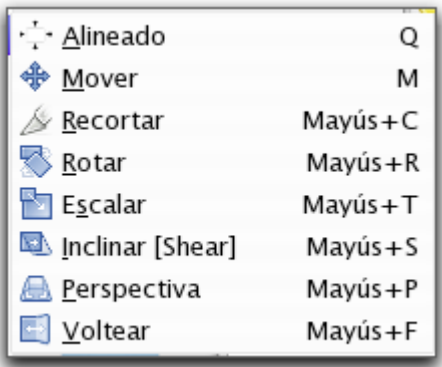

Herramientas de color (no accesibles directamente desde la Caja de herramientas que carga por defecto GIMP, pero que pueden incluirse más adelante)

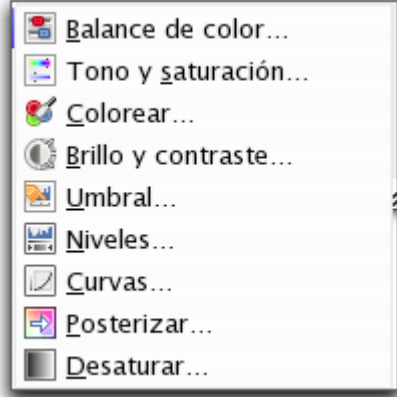

#### **Otras herramientas**

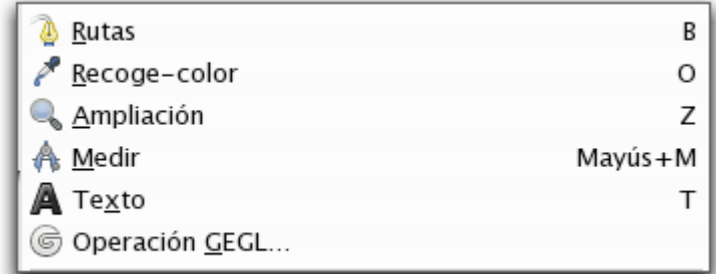

Justo debajo de la zona de selección de herramientas puedes encontrar los iconos que nos permiten seleccionar los llamados color de frente y color de fondo y, además, los iconos para elegir el tamaño de la brocha o pincel con que vamos a pintar, o el patrón o gradiente; por último tenemos una miniatura de la imagen activa en GIMP, aquella sobre la que estamos trabajando en ese momento. La instalación por defecto solamente muestra el Selector de colores de Frente y Fondo. Si quieres que aparezcan los iconos que observas en la imagen siguiente debes acceder a las Preferencias de GIMP.

El proceso es el siguiente. Desde el menú de la Ventana Imagen seleccionar Editar --> Preferencias, llegas a las Preferencias de GIMP; a la izquierda verás varias opciones, haz clic en Caja de herramientas y marca las tres opciones que te aparecen bajo la palabra Apariencia. Cuando vuelvas a la Caja de herramientas de GIMP observarás que ya tienes los tres iconos tal y como se muestran en la siguiente imagen:

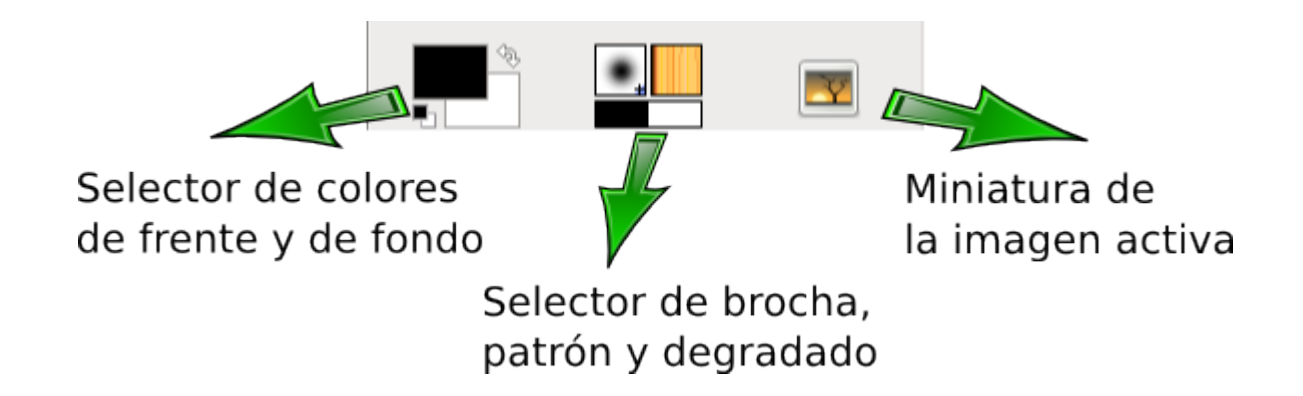

El color de primer plano es aquel con el que pintamos cuando utilizamos una herramienta de pintura. Por defecto viene seleccionado el color negro. El color de fondo es el que nos muestra el color que tendrá el "papel" sobre el que vamos a pintar. Si hacemos doble clic sobre el color de frente o sobre el color de fondo, se nos mostrará el panel de selección de color; la doble flecha en forma de ángulo nos permite permutar el color de fondo por el de primer plano y viceversa. Si a lo largo de un trabajo hemos cambiado los colores de fondo y de primer plano y queremos volver a los iniciales (negro sobre blanco) solamente debemos hacer clic en los cuadraditos "negro sobre blanco" que tenemos en la parte inferior izquierda.

## Ventana de Opciones

Situada debajo de la Caja de herramientas nos muestra las diferentes opciones que podemos seleccionar de la herramienta elegida:

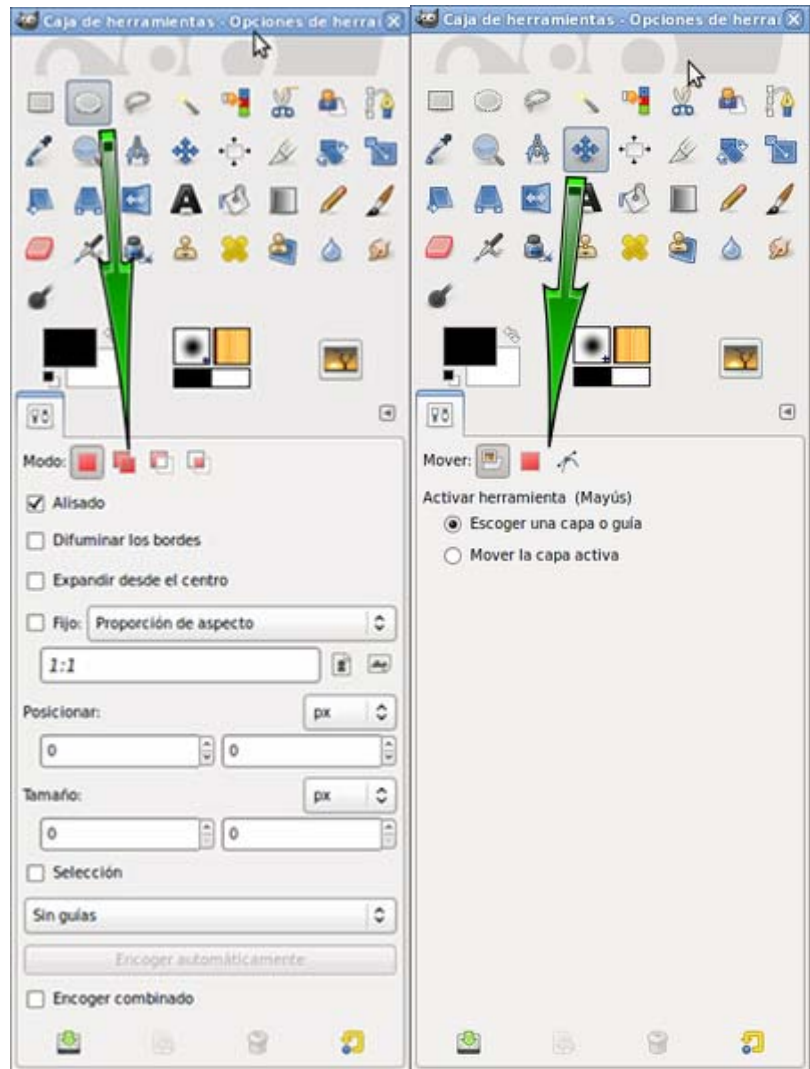

Una vez seleccionada la herramienta en la parte superior de la Caja de herramientas, obtenemos en la parte inferior las diferentes opciones que podemos aplicar a esa herramienta. Cuando cambiamos la herramienta seleccionada cambian las opciones que corresponden a esa herramienta tal y como se puede apreciar en la imagen anterior.

## Ventana única

En la última versión de GIMP (2.7.3) se pueden agrupar las tres ventanas (Caja de herramientas, Ventana Imagen y Ventana Capas - Pinceles) en una sola. El procedimiento es el siguiente: Accede al menú de la Ventana Imagen Ventanas --> Single-Window Mode y obtendrás GIMP en una sola ventana:

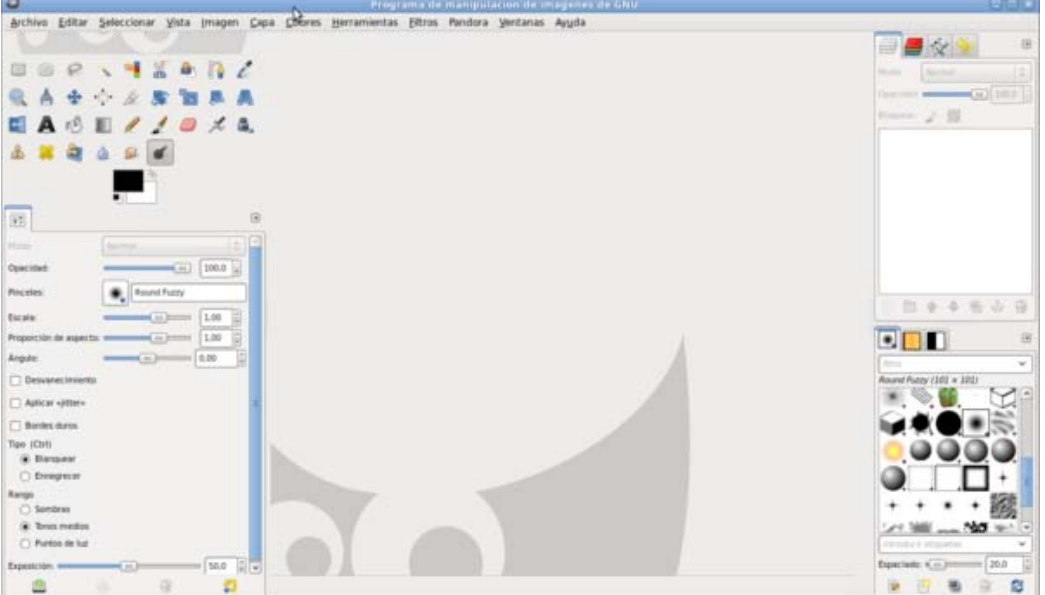

# La primera imagen

Una vez conocida la interface de GIMP vamos a obtener nuestra primera imagen. GIMP nos permite trabajar con imágenes obtenidas con una cámara digital, con un escáner o crear imágenes digitales directamente.

Para crear nuestra primera imagen accedemos a la barra de menús de la Ventana Imagen y seleccionamos Archivo --> Nuevo.

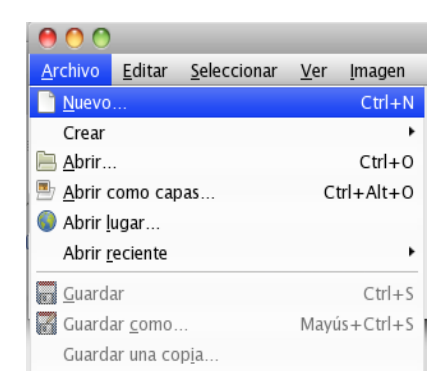

Aparece el siguiente cuadro o ventana de diálogos donde podemos seleccionar las características de la nueva imagen:

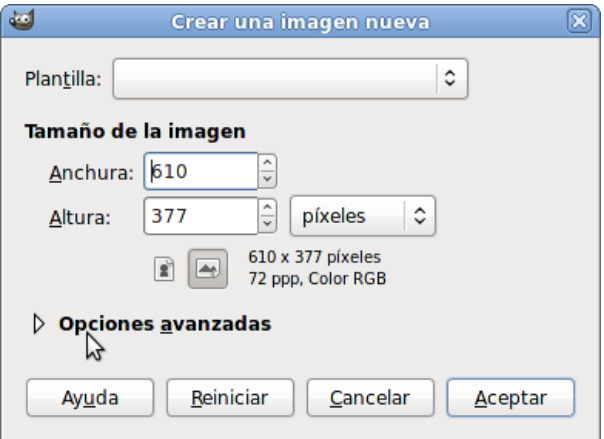

Hacemos clic en la flecha que aparece a la izquierda de Opciones avanzadas para acceder a un mayor número de opciones a la hora de crear una nueva imagen.

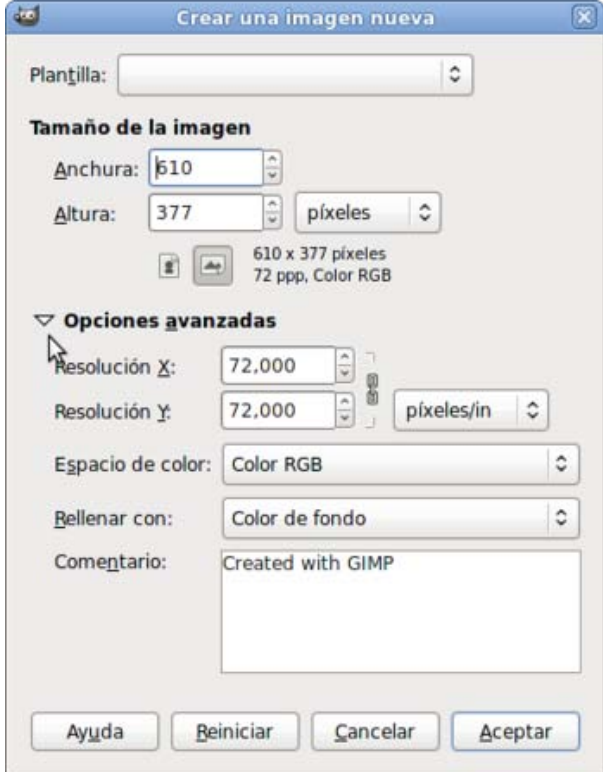

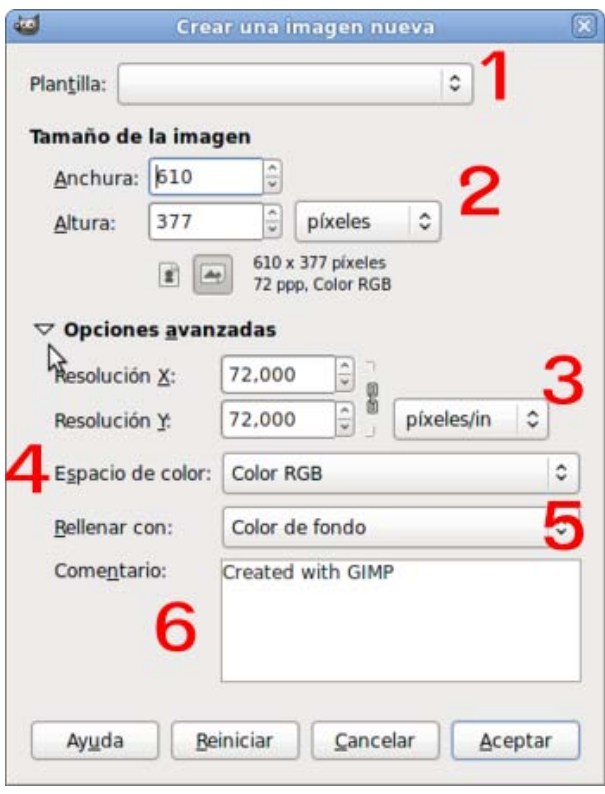

- 1. Podemos crear una imagen desde una plantilla proporcionada por el programa o creada por nosotros; se trata de tamaños prefijados.
- 2. Para seleccionar el tamaño de la imagen en píxeles, pulgadas, milímetros, puntos, etc.
- 3. La resolución, predeterminada para ver imágenes en la pantalla del ordenador. Los valores pueden cambiarse cuando el destino de la imagen es una impresora.
- 4. Espacio o modo de color: RGB o Escala de grises. La opción RGB permite usar más herramientas.
- 5. Color de fondo de la imagen. El color de fondo es el que esté seleccionado en la herramienta Selector de color (por defecto es blanco).
- 6. Aquí se puede añadir un comentario al archivo de la imagen.

Otros botones de esta ventana: Reiniciar, pone de nuevo los valores que GIMP trae por defecto, Cancelar (salimos de esta ventana sin realizar ningún proceso) o Aceptar para aceptar las condiciones y crear la imagen.

Al presionar el botón **Aceptar** obtenemos una imagen con las características que hayamos elegido. Para comenzar, nuestra recomendación es crear una imagen con un tamaño de 420x300 píxeles; 72 píxeles por pulgada de Resolución; espacio de color RGB y como color de fondo Blanco.

Y obtenemos la siguiente imagen, a esta ventana se le denomina Ventana Imagen.

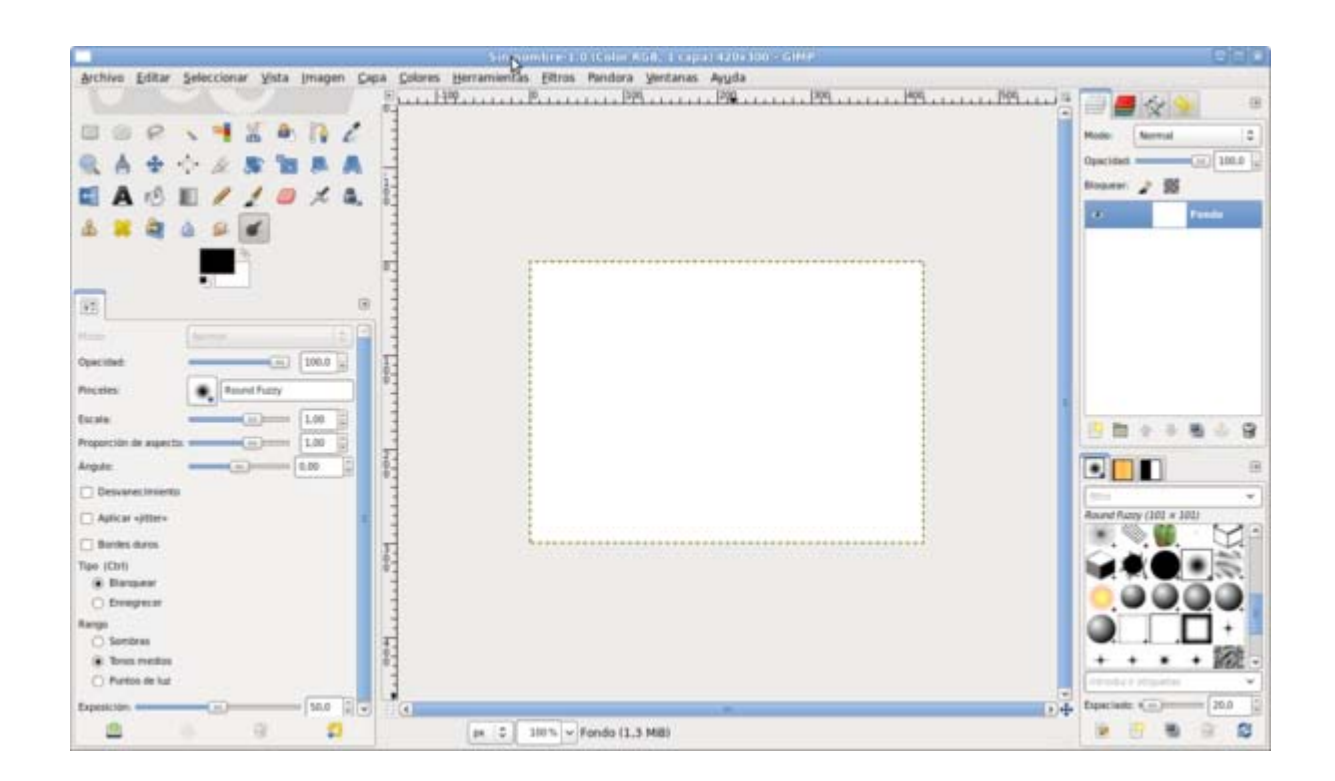

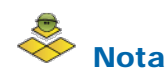

La anterior imagen nos muestra el modo de Ventana única de GIMP, al estilo de cualquier programa de Windows.

Dado que el modo tradicional de GIMP es el modo de Múltiples Ventanas, mostrado en el anterior apartado, a lo largo de este curso utilizaremos este modo para trabajar.

# Ventana imagen

Es la ventana sobre la que vamos a trabajar. Necesitamos conocer las diferentes partes de esta ventana, denominada Ventana Imagen, dado que trabajaremos siempre sobre ella. Podemos diferenciar las siguientes zonas y conocer el uso que vamos a dar a cada zona:

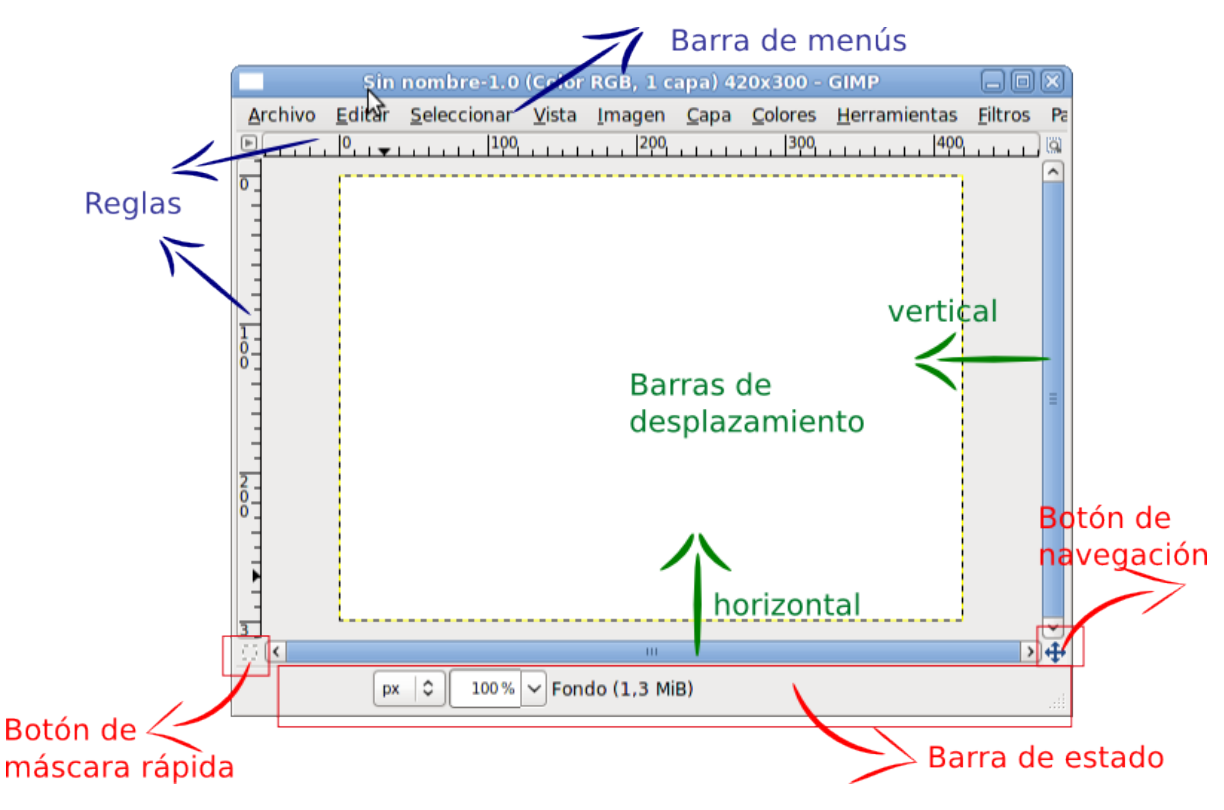

Las reglas vienen expresadas por defecto en píxeles marcando el punto (0,0) en la parte superior izquierda que podemos considerar como centro de coordenadas.

Las barras de desplazamiento permiten movernos por la imagen cuando ésta no cabe en la Ventana.

El Botón de navegación también nos permite movernos por la imagen cuando no cabe en la ventana; es más rápido que las barras de desplazamiento porque permite movernos por la imagen de forma interactiva.

La barra de estado informa, de izquierda a derecha, de la unidad que estamos utilizando (en esta imagen píxeles px); del tamaño del zoom para ver la imagen (en este caso 100%); del nombre de la imagen sobre la que estamos trabajando (Sin nombre-59.0) y, entre paréntesis, el modo de color sobre el que trabajamos (RGB) y, si nos movemos con el ratón por la imagen, nos mostrará a la izquierda de la barra de estado las coordenadas de la situación del puntero del ratón. Al elegir cualquier herramienta en la Caja de herramientas, también nos muestra un texto que nos indica lo que debemos hacer para trabajar con la herramienta seleccionada.

El botón de máscara rápida: este cuadradito con líneas discontinuas nos indica que estamos trabajando en modo normal. Más adelante trabajaremos con esta herramienta llamada Botón de máscara rápida.

Barra de menús. Acceso a los diferentes menús de la Ventana Imagen.

El acceso a los diferentes menús también puede hacerse de las siguientes formas:

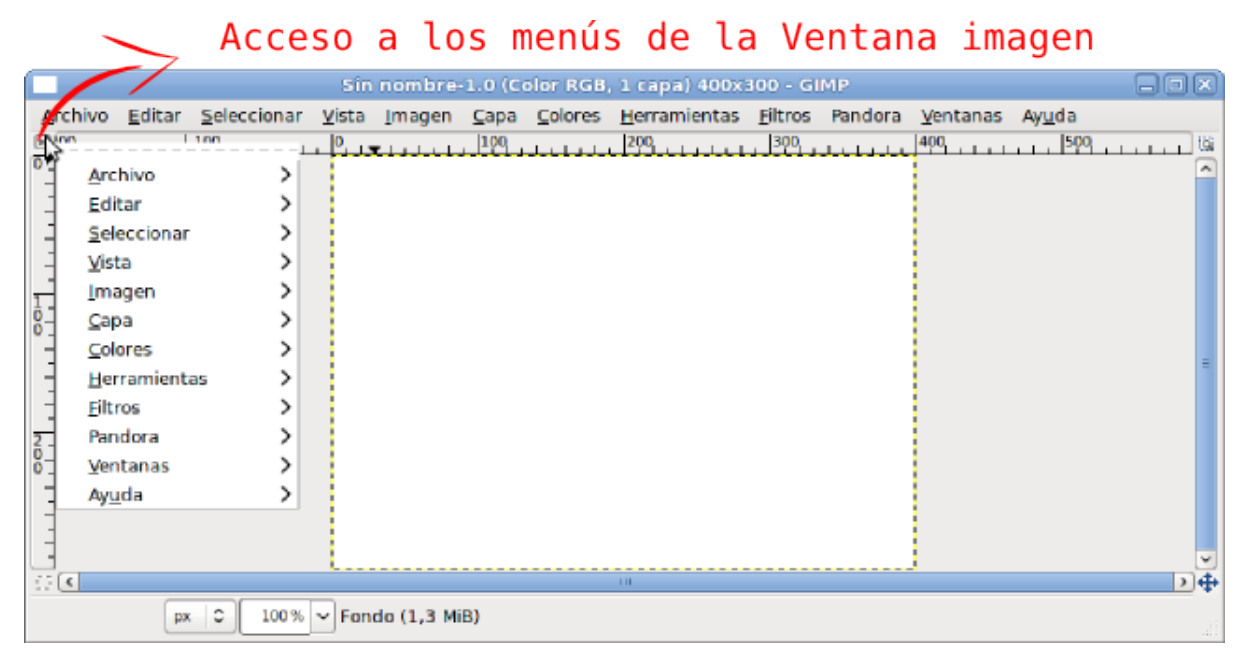

Haciendo clic en el triángulo situado en la parte superior de la Ventana Imagen, situado entre las dos reglas.

Al hacer clic sobre el triángulo se accede a un desplegable que nos muestra todos los menús que nos sirven para trabajar sobre la imagen que tenemos abierta.

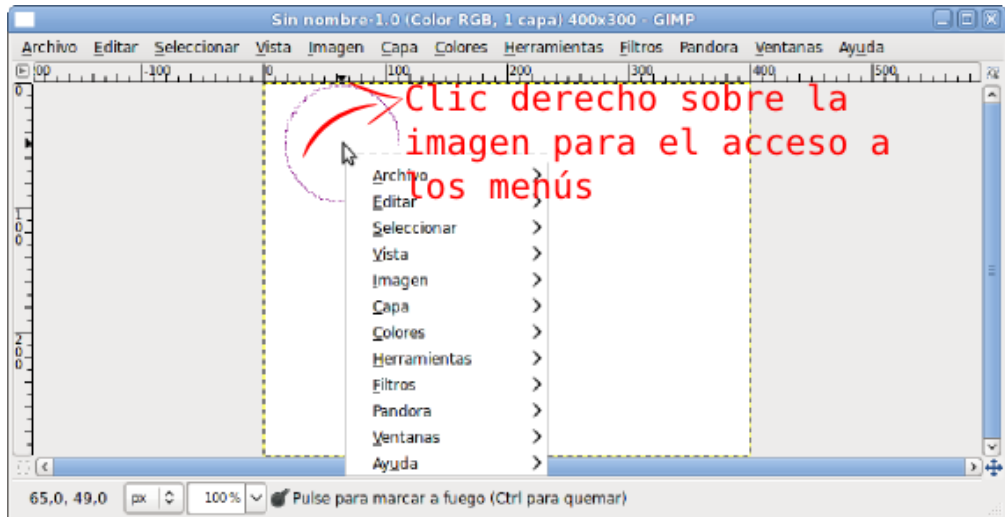

El mismo resultado obtenemos si hacemos clic derecho sobre cualquier parte de la imagen, en este caso la zona blanca que se observa en el centro.

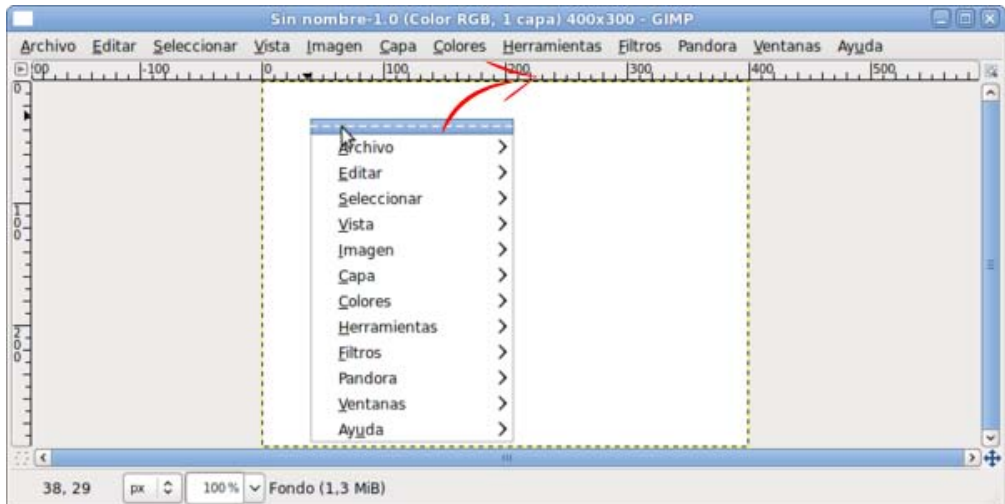

En ocasiones necesitaremos acceder de forma continua a los menús de la Ventana imagen. Podemos hacer que esta ventana emergente que contiene los menús se mantenga visible sin necesidad de hacer clic con el botón derecho sobre la imagen o hacer clic sobre el triangulito de color gris.

Solamente debemos presionar el botón izquierdo del ratón sobre la línea discontinua que aparece en la parte superior de esta ventana emergente.

Al hacerlo obtendremos una ventana independiente tal y como se observa en la siguiente imagen.

Menu de imagen Archivo  $\mathcal{E}$ Editar  $\mathcal{P}$ Seleccionar  $\mathcal{P}$  $\mathcal{P}$ Vista  $\mathcal{P}$ Imagen  $\mathcal{P}$ Capa  $\mathcal{E}$ Colores  $\mathcal{P}$ Herramientas Filtros  $\rightarrow$  $\mathcal{P}$ Pandora Ventanas  $\mathcal{E}$ Ayuda  $\rightarrow$ 

Esta ventana puede colocarse en cualquier lugar de la pantalla. Hacemos clic en la barra de la Ventana Menú de imagen y, sin soltar, arrastramos la ventana al lugar que queramos (recomendamos situarla al lado de la Ventana Imagen).

De esta forma podemos tener todos los menús de la Ventana Imagen accesibles de forma rápida.

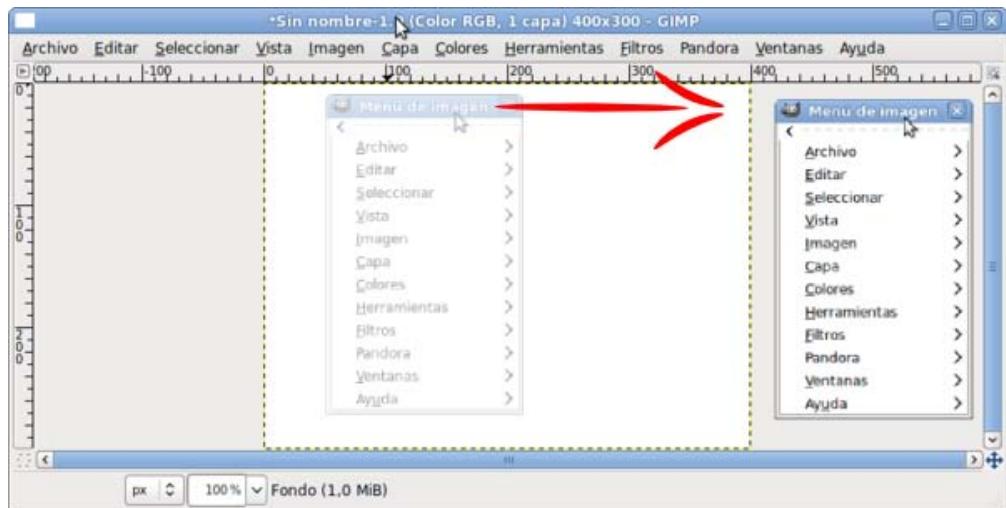

Lógicamente también podemos seguir accediendo a los menús desde la Barra de Menús de la parte superior de la Ventana Imagen.

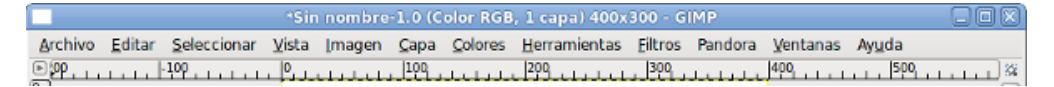

#### Comenzamos a pintar

Hacemos clic sobre este icono en la Caja de herramientas y queda seleccionada la opción Pintar píxeles de bordes duros (utilizaremos la expresión *elegimos la herramienta Lápiz*). Sirve para crear trazos afilados de lápiz a mano alzada. Los trazos se dibujan con el color activo de primer plano y con la brocha seleccionada en su correspondiente herramienta.

> Al hacer clic sobre el rectángulo de color negro se abre la Ventana de selección de color. Sirve para elegir el color con el que pintará nuestro lápiz.

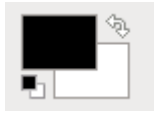

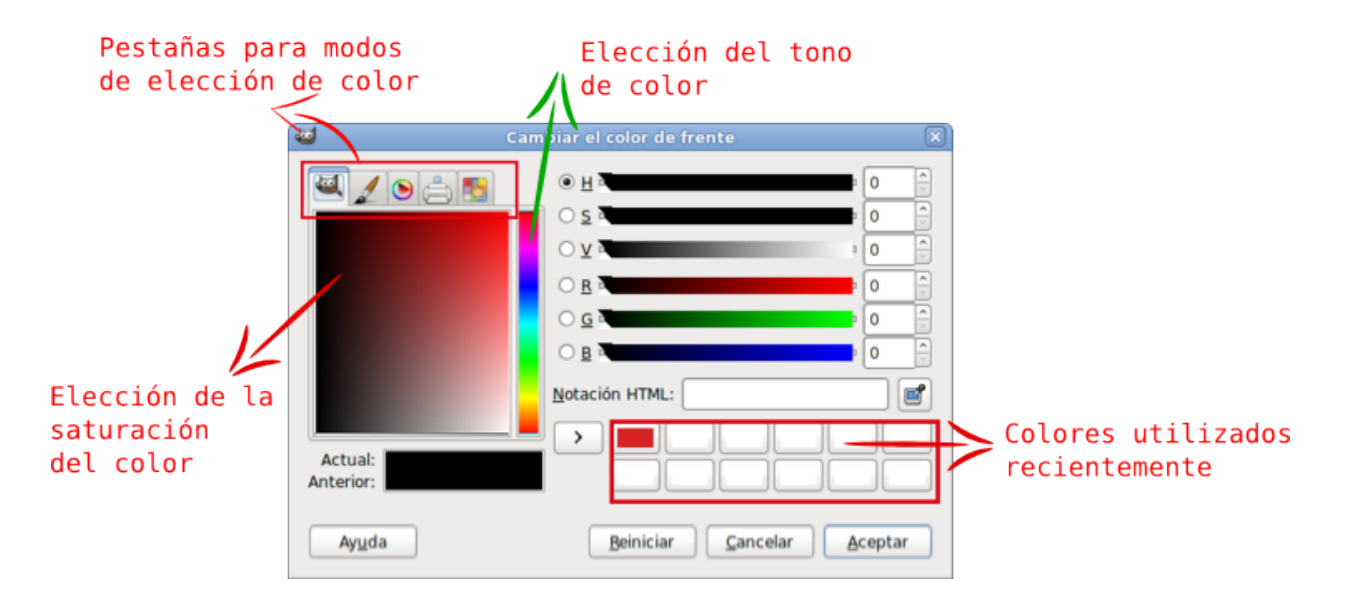

Los aspectos a destacar de esta ventana son los que se muestran en la imagen.

- Podemos elegir entre cinco modos de seleccionar el color mediante las pestañas de la parte superior izquierda. En el caso del modo de Selección de color Gimp, (por el icono que se observa) y que es el que se muestra en esta imagen.
- **Primero debemos elegir el tono de color: Elección del Tono de color.**
- Después la saturación del color: Elección de la saturación del color.
- En Actual, nos aparecerá el color seleccionado y en Anterior el color que teníamos seleccionado antes de entrar en la Ventana de selección de color de frente.
- **T** Tenemos la posibilidad de elegir los **Colores** usados recientemente, haciendo clic en la muestra situada en la parte inferior derecha.
- **Por último, clic en Aceptar para poner el color que figura en la casilla Actual como Color de frente.**

Esta Ventana tiene otras cuatro pestañas para seleccionar el color, son las siguientes:

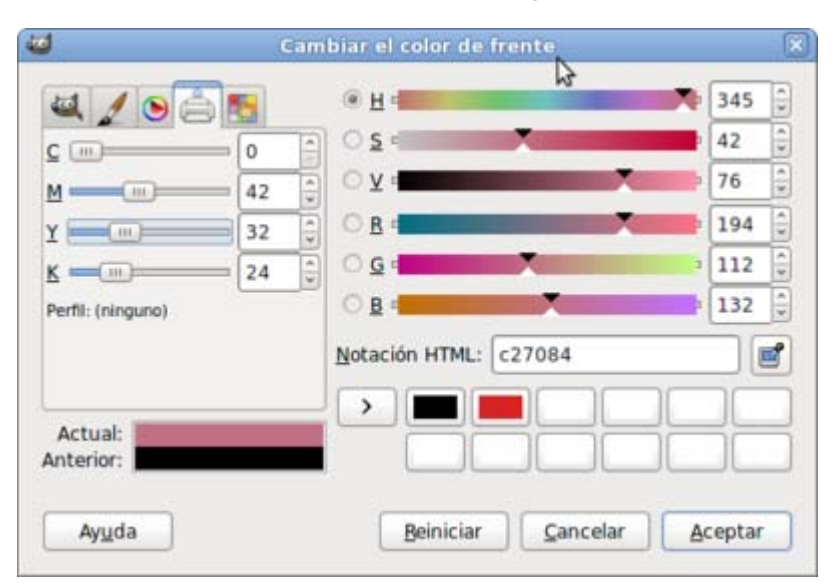

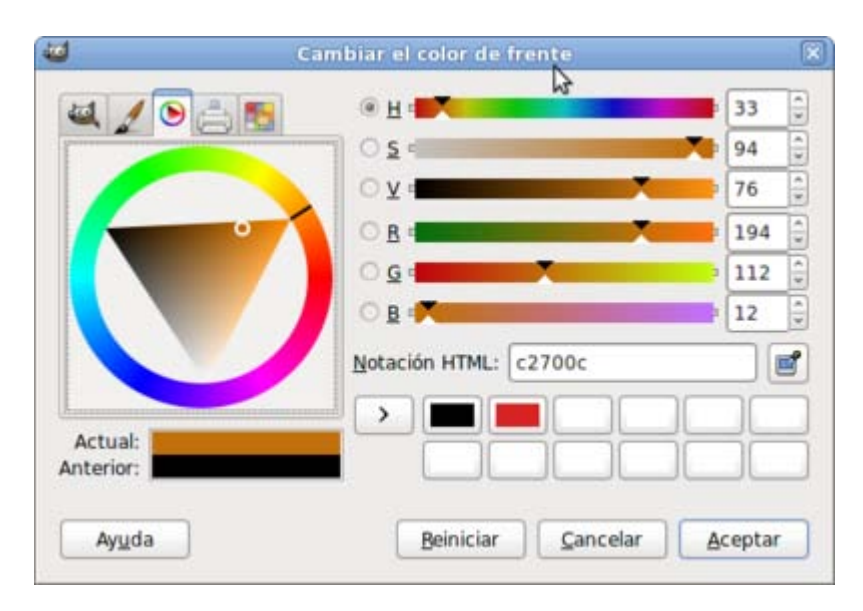

Modo selección de color Rueda de color

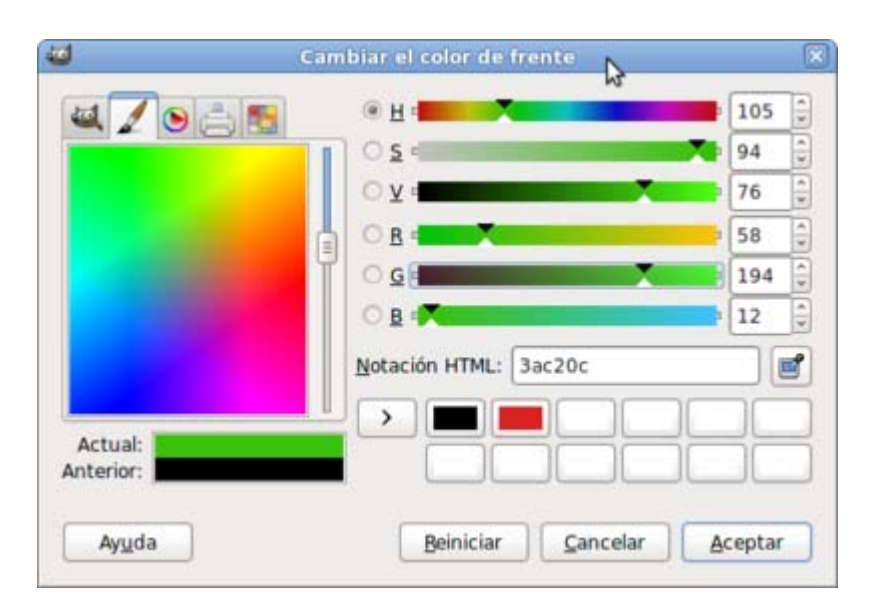

Modo selección de color Paleta de colores

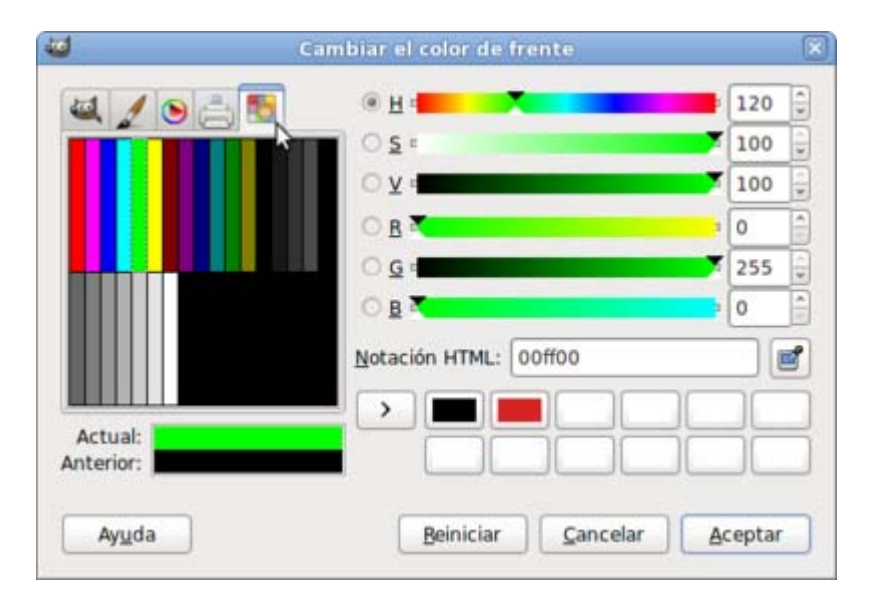

Modo selección de color Paleta reducida

En este curso utilizaremos de forma habitual el primer modo de selección de color, Selección de color GIMP, que es el que consideramos más adecuado para trabajar en GIMP.

Ya hemos comentado que su funcionamiento es muy sencillo, primero seleccionamos un tono de color y después la saturación del color elegido. También podemos introducir el valor hexadecimal de un color determinado en la casilla correspondiente (Notación HTML). Escribe allí 4766d3 y pulsa Aceptar. Observa cómo ha cambiado el color de primer plano en la Caja de Herramientas.

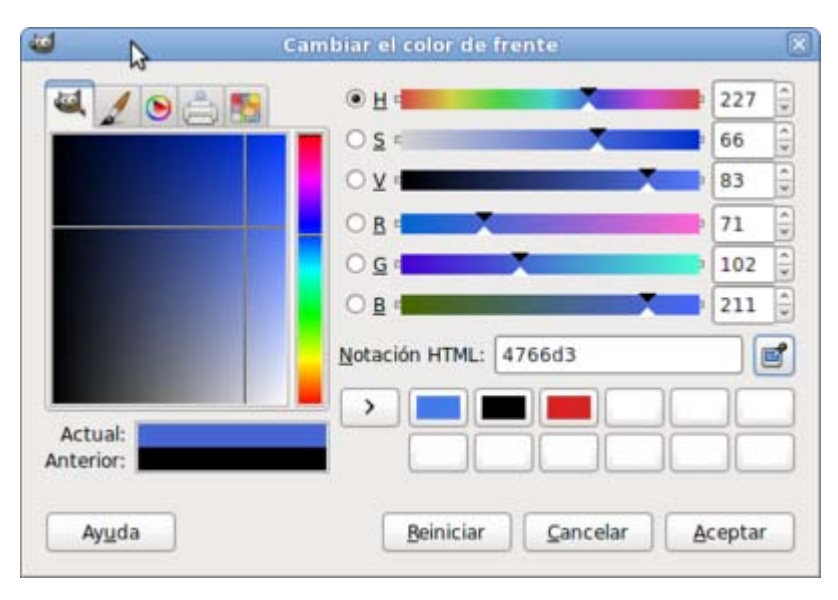

Con la herramienta Lápiz seleccionada y habiendo elegido el color del lápiz, hacemos clic sobre la Ventana imagen y arrastramos sin soltar el botón del ratón, parece que pintamos con un lápiz.

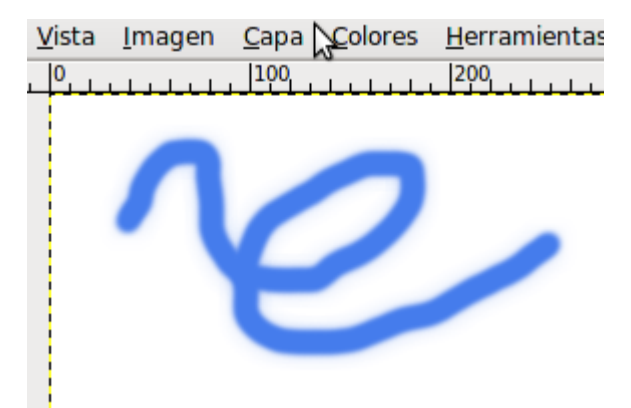

¿Encuentras el trazo del lápiz muy grueso? Podemos cambiar el tamaño de la punta. Para ello pulsa sobre el círculo negro de este icono

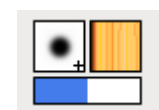

Se activa el Diálogo de pinceles en la parte inferior de la Ventana Capas-Pinceles. En la pestaña Pinceles de la Ventana Capas - Pinceles podemos seleccionar una brocha diferente.

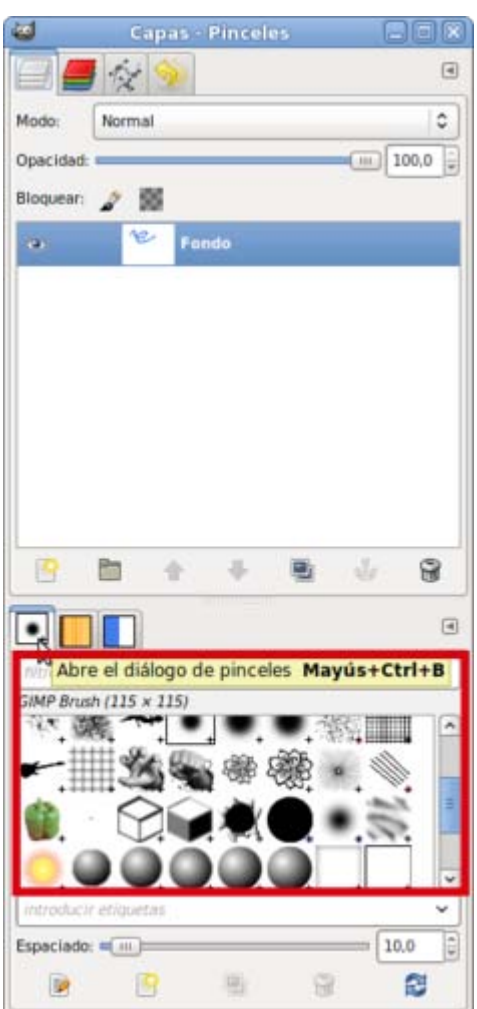

Elige el círculo (07) y el espaciado 1.0 (puedes probar con otros espaciados y brochas). Prueba de nuevo a pintar un poco.

Si, a la vez que haces clic con el botón izquierdo del ratón, presiona la tecla Mayúsculas del teclado:

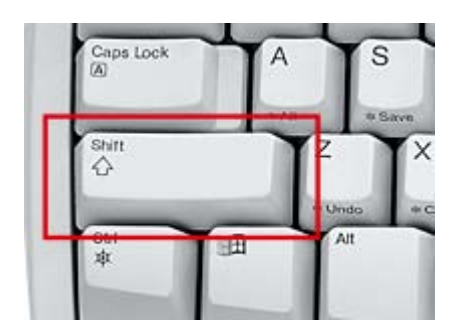

Aparece una línea que une el último punto dibujado y el lugar donde esté situado el puntero del ratón. Al hacer clic de nuevo se dibuja una línea recta uniendo ambos puntos. Observa la barra de estado y los valores que se van mostrando en ella.

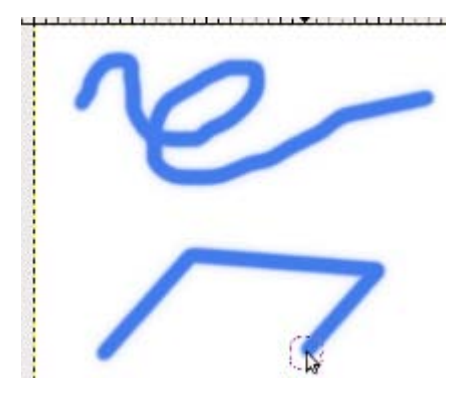

Hemos terminado de dibujar. Ahora vamos a utilizar la herramienta Lupa , que nos permite acercarnos o alejarnos de nuestra imagen.

La misma función cumple la tecla "+"para acercarnos a la imagen y la tecla "-" para alejarnos.

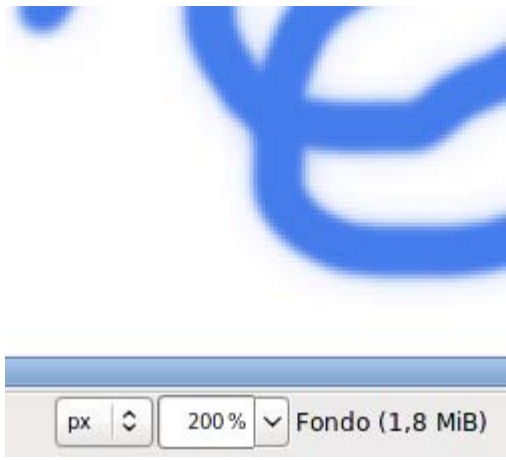

Cada vez que hacemos clic sobre la imagen con la herramienta lupa seleccionada obtenemos un aumento de 50% en 50%, es decir que suma o resta un 50% sobre el zoom que tenemos, siendo 100% el tamaño real. Podemos saber qué zoom tenemos si nos fijamos en la barra de estado de la Ventana Imagen.

Observemos cómo las barras de desplazamiento no ocupan todo el ancho y alto de la Ventana Imagen. Eso nos indica que hay partes de la imagen que no vemos

Para poder movernos por la imagen, utilizaremos la herramienta Navegar por la imagen

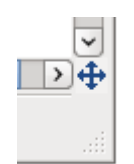

situada en la parte inferior derecha de la Ventana Imagen, para movernos por la imagen sin necesidad de utilizar las barras de desplazamiento, ya que nos muestra una simulación de la imagen completa, con un cuadrado de navegación que nos permite movernos por nuestra imagen.

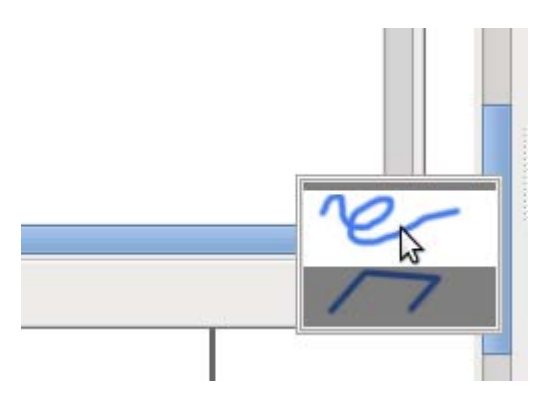

Hacemos clic en esta herramienta y, sin soltar el botón izquierdo del ratón, vamos moviéndonos por la ventanita emergente, recorriendo de esta manera toda la imagen. Al soltar el botón del ratón se muestra en la Ventana Imagen la zona seleccionada.

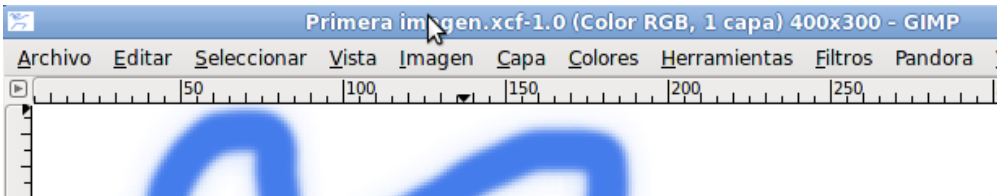

### Guardar imagen

Todo el trabajo realizado no sirve para nada si no guardamos el resultado conseguido. Guardamos la imagen obtenida para que podamos seguir trabajando con ella más adelante. Estando en la Ventana Imagen accedemos al menú Archivo --> Guardar como... Aparece el cuadro de diálogo Guardar imagen.

Nos encontramos las siguientes secciones: Nombre, indica el nombre que vamos a poner a nuestra imagen; Guardar en la carpeta, el lugar de nuestro disco duro donde guardaremos la imagen; Buscar otras carpetas, para elegir una carpeta distinta de la seleccionada por defecto; Seleccione el tipo de archivo (por extensión), la extensión que pondremos a nuestro archivo.

Observa los dos símbolos " " rodeados por un rectángulo de color rojo en la imagen que tienes debajo, haz clic en el primer símbolo

 $\sqrt[N]{\ }$  situado a la izquierda de **Buscar otras carpetas**.

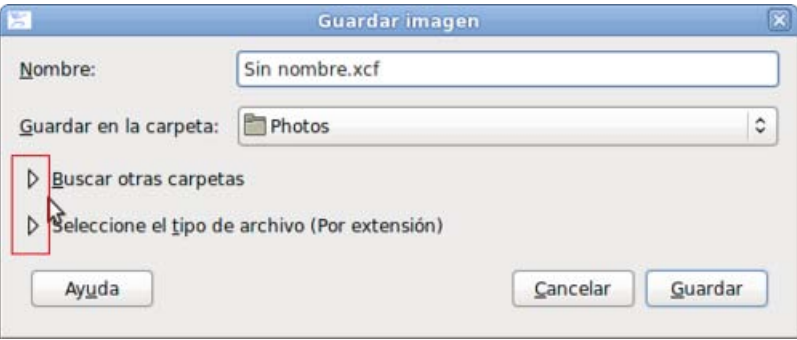

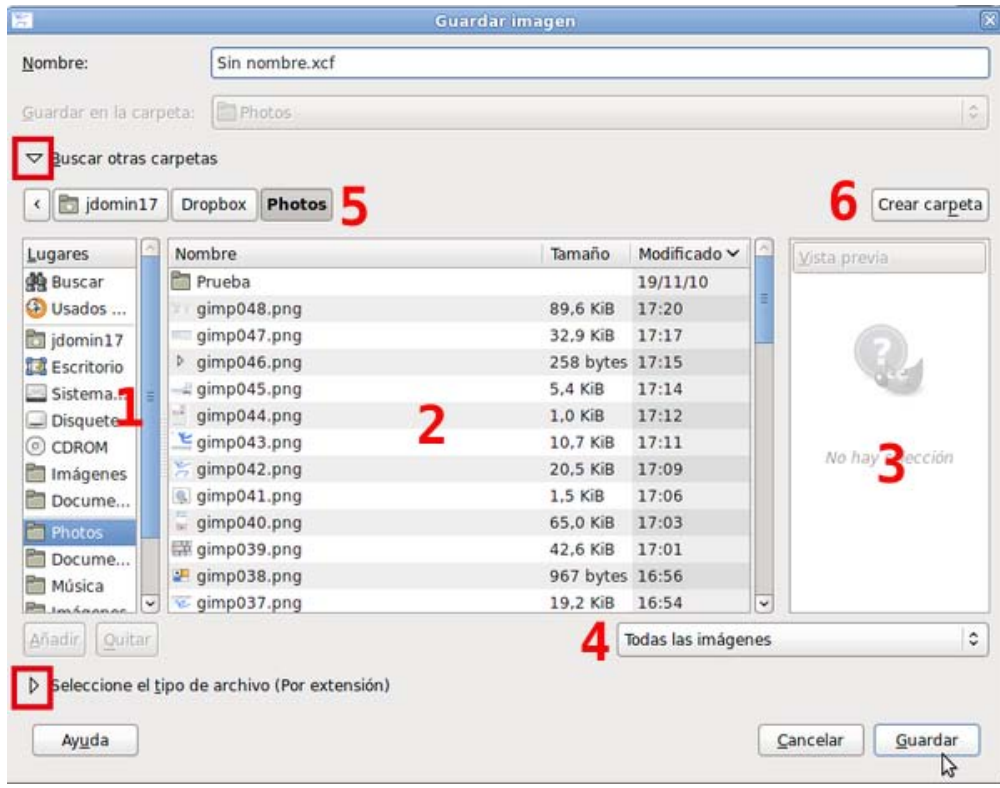

Esta ventana vamos a utilizarla a menudo, por lo tanto, vamos a describir las distintas zonas que contiene.

- 1. Lugares. Nos muestra los diferentes discos de nuestro ordenador y algunas carpetas significativas como Escritorio y Mis imágenes (en Windows). Especial atención debemos poner en Usados recientemente que nos mostrará las últimas imágenes guardadas en Gimp, estén en la carpeta que estén.
- 2. Nombre. Muestra las diferentes carpetas y archivos que tenemos en la carpeta seleccionada en Lugares.
- 3. Vista Previa. Si en la zona marcada con el número 2 seleccionamos un archivo de imagen, se muestra, en la zona 3, una vista previa de la imagen.
- 4. Todas las imágenes. Podemos elegir que en la zona 2 se muestren todas las imágenes o las que cumplan unas determinadas condiciones.
- 5. Muestra el camino a la carpeta que tenemos seleccionada.
- 6. Crear carpeta. Vamos a crear una carpeta para las imágenes del curso. Seleccionamos en la zona 1 nuestro disco duro C. Hacemos clic en el botón Crear carpeta y en la zona marcada con el número 2 nos aparece el texto "Teclee el nombre de la carpeta nueva"; tecleamos directamente "Curso Gimp" y presionamos la tecla Enter. Ya hemos creado nuestra carpeta para el curso. Ahora nos aparecerá en la zona marcada con el número 2.

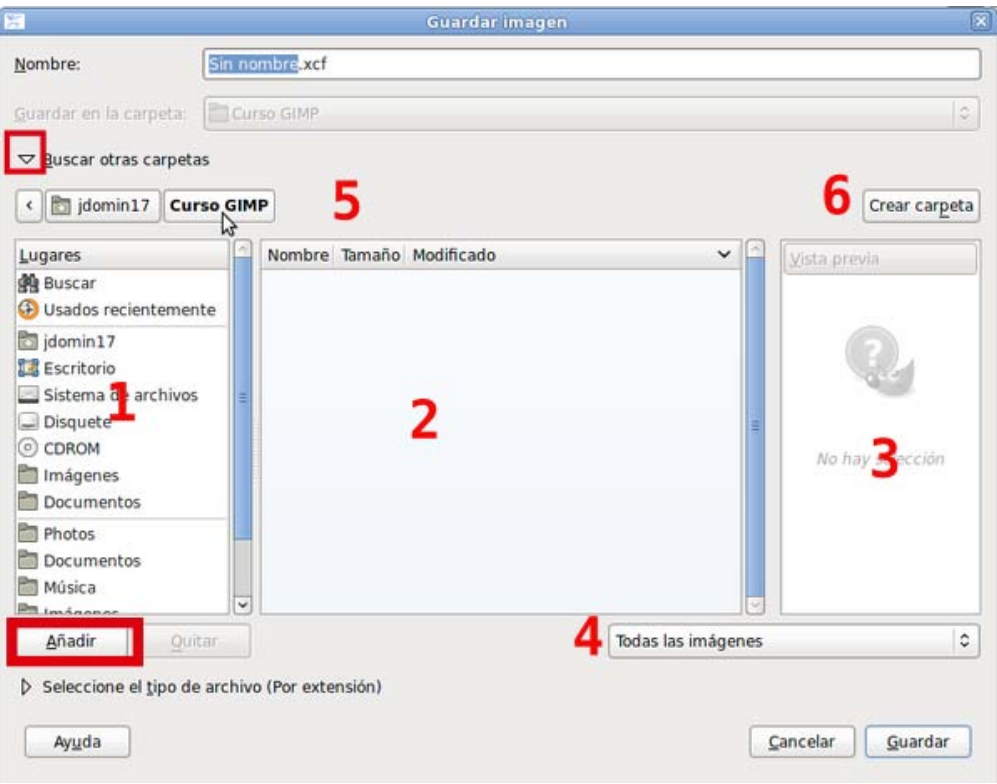

Tras crear la carpeta debemos hacer doble clic sobre la carpeta creada. Se mostrará el camino para llegar a nuestra carpeta en la zona 5. Es aconsejable hacer clic en el botón Añadir, esto hará que se muestre nuestra carpeta en la zona 1 y sea más fácil el acceso en posteriores ocasiones.

Ya tenemos la carpeta donde guardaremos los archivos de imagen del curso. Pero aún no hemos guardado nuestra primera imagen.

Ponemos en Nombre el nombre de nuestro archivo de imagen: "Primera imagen".

Ahora debemos seleccionar el tipo de archivo. Hacemos clic en el sigo " " situado a la izquierda del texto Seleccione el tipo de archivo (Por extensión) y se desplegarán los diferentes tipos de archivos de imagen que puede guardar GIMP. Elegimos el primero que aparece, Imagen XCF de GIMP que es el formato nativo de GIMP y veremos que se añade al nombre de nuestro archivo, quedando "Primera imagen.xcf"

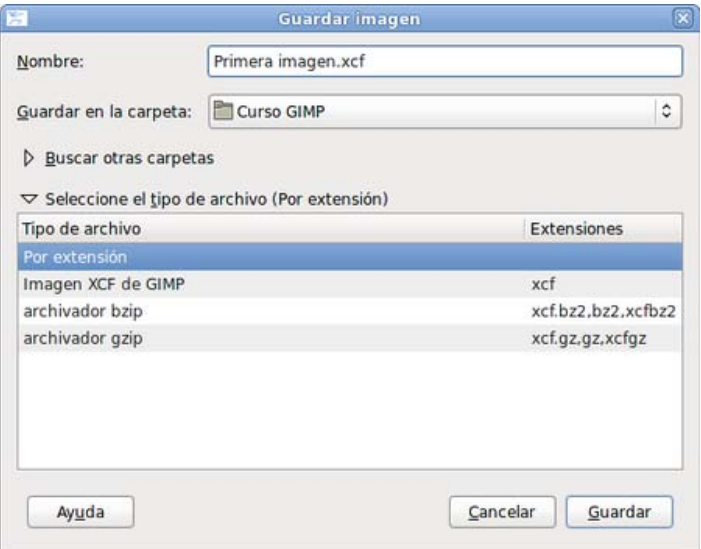

Sólo queda hacer clic en Guardar para tener en el disco duro nuestra primera imagen con GIMP.

Observa ahora que en la Ventana Imagen, en la parte superior, aparece el nombre dado al archivo que contiene nuestra imagen y las características del mismo en cuanto a modo de color y tamaño.

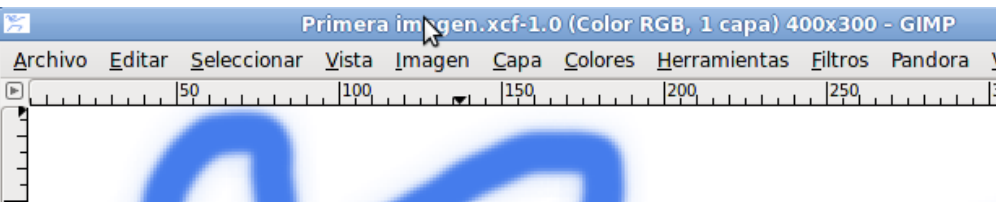

### Crear rápidamente una imagen

Vamos a mostrar ahora el proceso de creación de imágenes de forma automática, utilizando procesos abreviados que proporciona GIMP para facilitarnos la tarea de creación de imágenes.

Nos planteamos la siguiente situación: "Hemos preparado en clase una documentación sobre *El gusano de seda* y queremos poner toda esa documentación en una página web. Nos piden que creemos las imágenes necesarias para esta página web. Necesitamos dos imágenes que crearemos con GIMP.

- La primera de ellas va a ser un título "El gusano de seda" para la documentación que también entregaremos impresa a nuestros alumnos. GIMP nos ayudará a dar forma a este título en muy pocos pasos.
- La segunda será la construcción de un patrón que nos servirá como imagen de fondo para una página web sobre "El gusano de seda".

De esta forma conseguiremos familiarizarnos con el entorno de trabajo de GIMP.

# Un título con GIMP

Abrimos GIMP. En caso de que tengamos abierto GIMP es necesario que lo cerremos para comenzar esta actividad desde cero.

- 1. Abre GIMP y accede a la barra de menú de la Ventana Imagen. Haz clic en: Archivo --> Crear --> Logotipos--> Contorno 3D...
- 2. Aparece un cuadro de diálogos con el título Script-Fu: Contorno 3-D. Si no ves esta ventana, observa la Barra de tareas de Windows; tendrás una ventanita que se ilumina de forma intermitente, haz clic en ella y aparecerá la ventana de la siguiente imagen. Sobre ella vamos a realizar unos cambios:

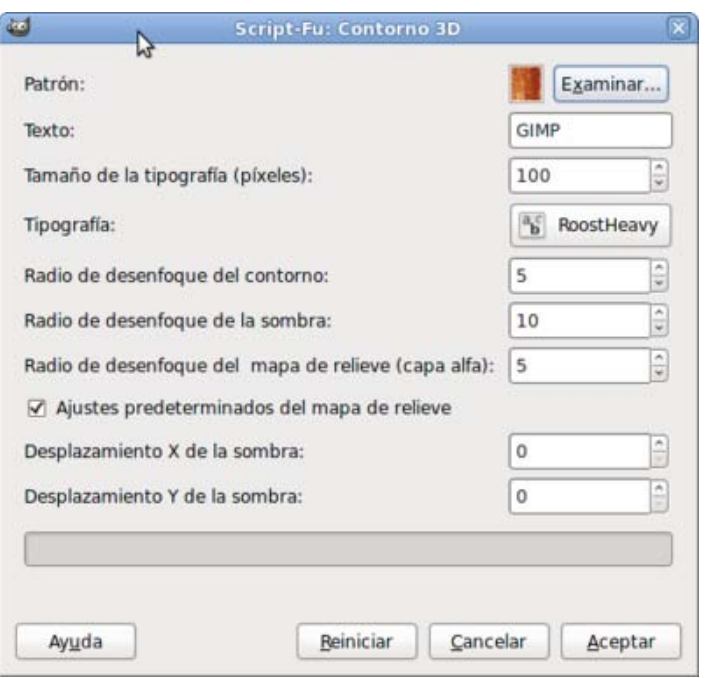

3. Pulsa sobre el botón Examinar... (a la derecha de Patrón) y selecciona 3D Green en la Ventana de selección de patrones. Después haz clic en Cerrar.

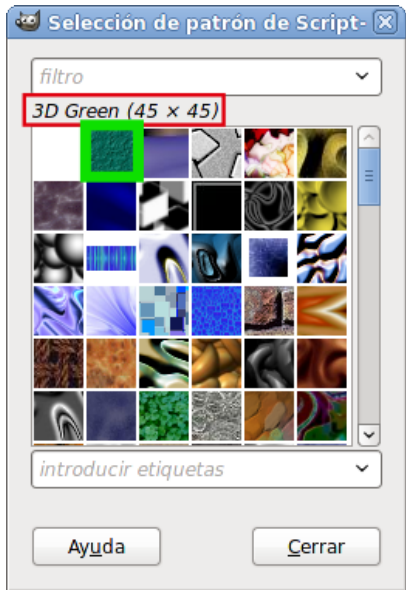

4. Comprueba que aparece en la ventana del Script-Fu Logotipos/Contorno en 3D, el nuevo patrón seleccionado. Si haces clic sobre la simulación del patrón (a la derecha de la palabra Patrón) y mantienes presionado el botón podrás ver el patrón a mayor tamaño.

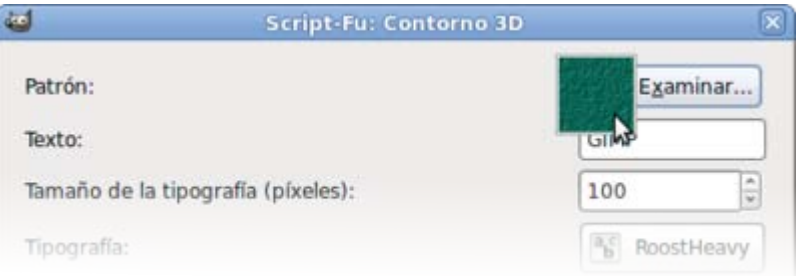

5. Cambia el texto que viene predeterminado por el siguiente: "El gusano de seda", cambia también el tamaño de la tipografía poniendo 70 píxeles como valor . Haz clic en Aceptar, espera unos segundos y se crea una Ventana Imagen que contiene

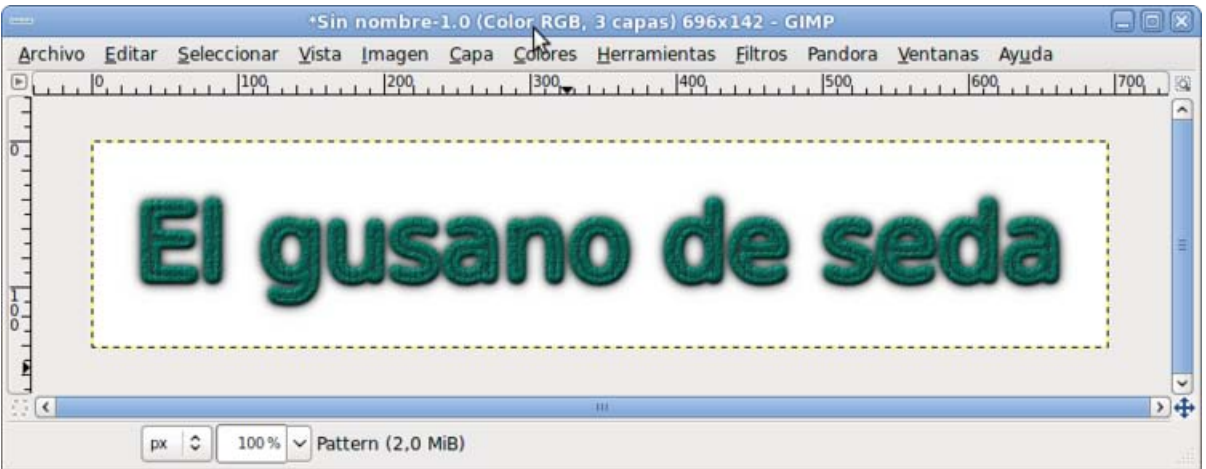

6. Guarda esta imagen en nuestro disco duro. Pulsa Archivo --> Guardar como... Seleccionamos la carpeta "Curso Gimp".

Debes dar nombre al archivo, por ejemplo "título", y elegir su extensión presionando el signo "  $\triangleright$  " a la izquierda de Seleccione el tipo de archivo y eligiendo XCF (GIMP) si queremos volver a utilizar esta imagen en GIMP y hacer modificaciones a la imagen obtenida.

7. Cierra la imagen.

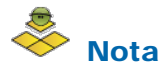

Es conveniente seguir siempre el mismo orden para guardar los archivos, ya que si no guardamos el archivo con la extensión correspondiente podemos tener problemas para abrirlo de nuevo o el programa nos avisará de que estamos cometiendo un error.

### Imagen de fondo

De forma similar vamos a crear una imagen que utilizaremos como fondo de la página web de nuestra documentación sobre *El gusano de seda*.

Accede a Archivo --> Crear--> Patrones --> Truchet 3D. Aparece la ventana del Script-Fu con distintas opciones, pero en esta ocasión vas a dejar todos los valores tal y como están. Simplemente presiona Aceptar.

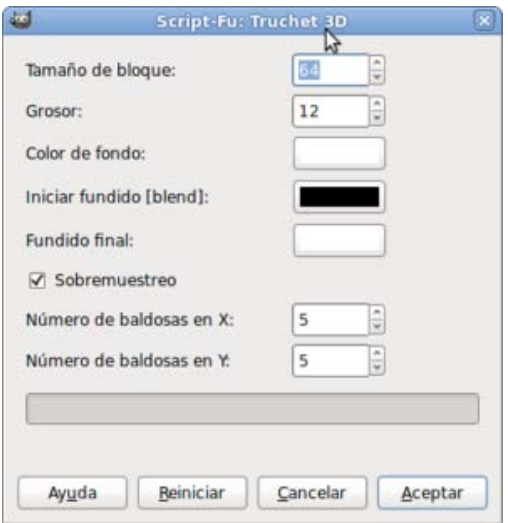

Obtienes una imagen similar a la que puedes ver a continuación.

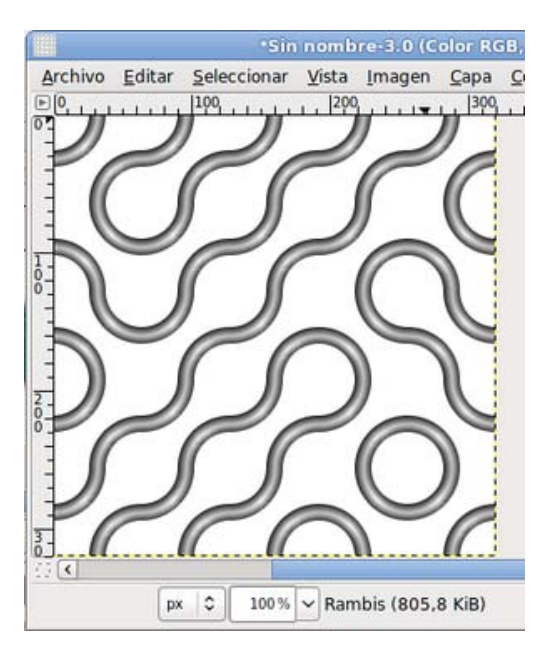

Ahora vas a modificar algunas propiedades de esta imagen para dejarla más transparente y poder escribir encima de ella dado que la utilizás como imagen de fondo en una página web. Accede a la Ventana de Capas - Pinceles que se encuentra a la derecha de nuestra pantalla.

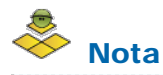

Si has cerrado la Ventana Capas - Pinceles por error y no te aparece en la pantalla puedes volver a obtenerla accediendo al menú de la Ventana Imagen -- > Ventanas -- > Capas - Pinceles.

### Ventana Capas-Pinceles

En la Ventana Capas - Pinceles encuentras, entre otras, las siguientes opciones:

1. Pestañas para seleccionar Capas, Canales, Rutas y Deshacer.

- 2. Nombre y miniatura de la imagen que hay en la capa. El icono en forma de ojo de la izquierda hace que la capa sea visible o invisible. Si la capa está seleccionada y en disposición para trabajar sobre ella, se muestra con fondo gris (o gris azulado, dependiendo de la configuración de escritorio que tengas), tal y como puedes ver.
- 3. Pestaña deslizante que permite modificar la opacidad de la capa sobre la que trabajemos. Por defecto tiene una opacidad completa (100 %).

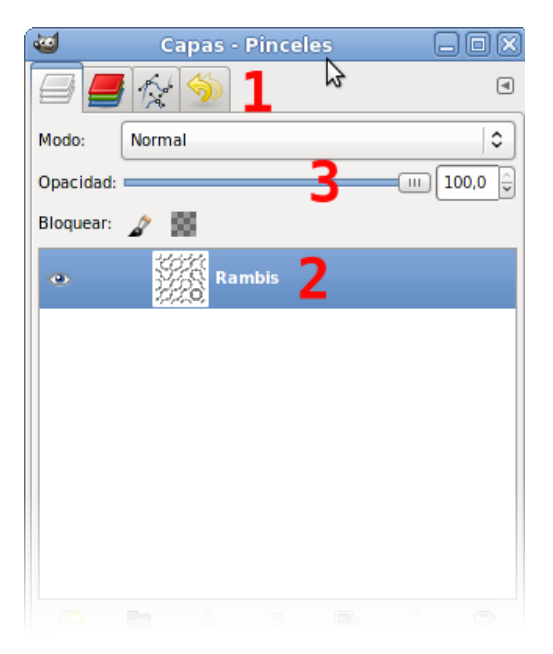

Arrastra este **botón deslizante** (3) hasta que marque 20 (también puedes introducir este valor con el teclado) y verás como la imagen se hace transparente.

Antes era una imagen excesivamente fuerte para ponerla como fondo de página web. Haciendo esta reducción de opacidad hemos conseguido una imagen muy suave sobre la que podremos escribir y poner otras imágenes. Para poder utilizarla en una página web debemos tener en cuenta los formatos gráficos adecuados para las páginas web: GIF para imágenes de 256 colores y JPG para imágenes de millones de colores. Vamos a utilizar este último formato, pero debemos tener en cuenta que al guardar en formato JPG no se admiten capas, algo que nos indicará el programa.

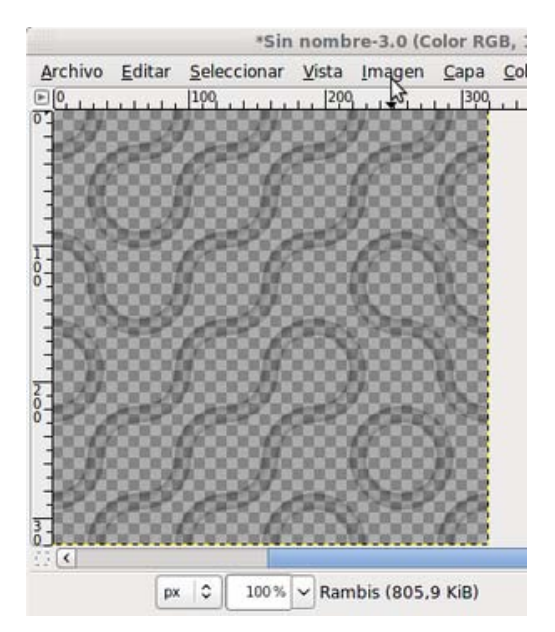

Para guardar la imagen en formato JPG haz clic en el menú Archivo --> Exportar... Selecciona la carpeta "Curso Gimp", pon nombre al archivo "Fondo página" y marca la extensión JPG poniendo a continuación del nombre del archivo la extensión JPG: "Fondo página.jpg". Después pulsa Exportar.

Aparece la ventana que puedes ver más adelante.

Haz clic en Exportar para poder guardar la imagen en el formato JPG. En la ventana de información nos avisa de que la imagen

original no queda modificada por lo que GIMP mantendrá una copia, que podremos guardar más adelante en otro formato que sí mantenga las capas.

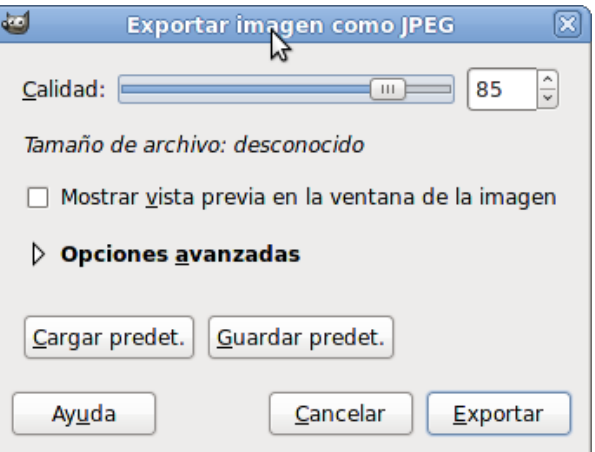

En la Ventana exportación encuentras distintos tipos de información y opciones. Si marcas Mostrar Vista Previa en la ventana de la imagen podrás ver cómo va variando el tamaño del archivo que contendrá la imagen a la vez que vas modificando los distintos parámetros. En nuestro caso no es necesario realizar ningún cambio, con lo que puedes pulsar Exportar

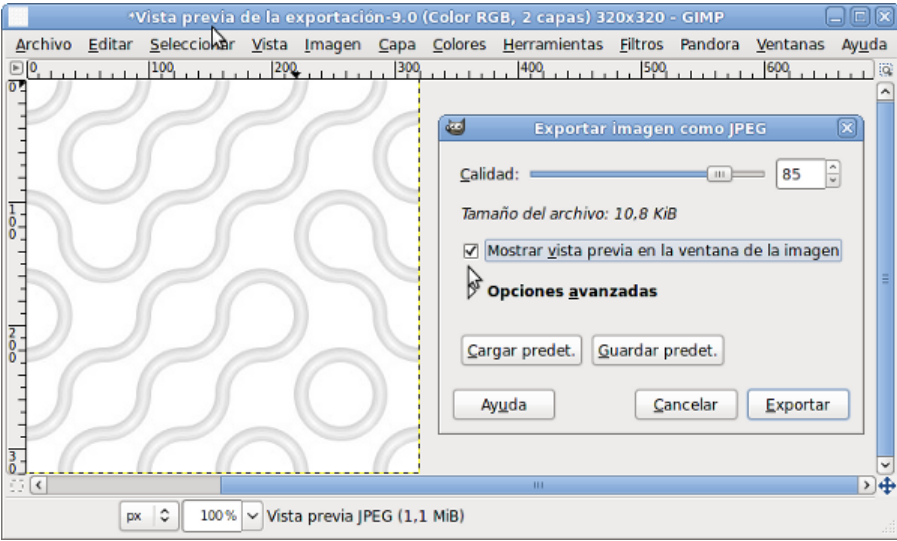

La imagen queda guardada en nuestro disco como "Fondo pagina.jpg". Si tienes intención de seguir trabajando con esta imagen y realizar modificaciones a la transparencia, deberás guardarla también en el formato nativo de GIMP, XCF, "Fondo página.xcf".

Al utilizar la imagen como fondo de una página web, quedaría así:

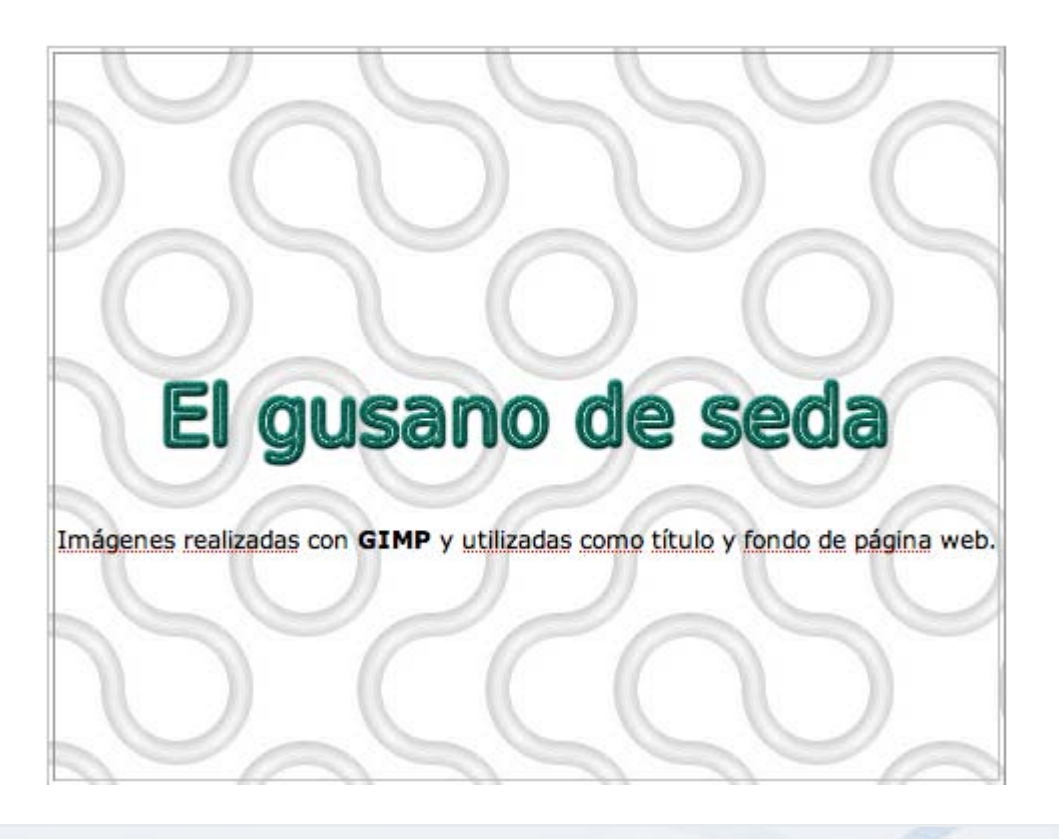

### Cerrar GIMP

Cuando ya no necesitamos GIMP, debemos cerrarlo adecuadamente. El proceso más correcto para cerrar GIMP es ir cerrando cada una de las Ventanas Imagen que tengamos abiertas.

Si hemos realizado algún cambio a la imagen, y no los hemos guardado, al cerrar la Ventana Imagen el programa nos muestra la siguiente ventana:

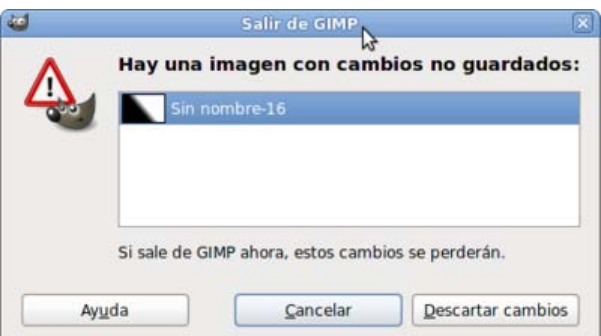

Haciendo clic en el botón Cancelar volvemos a la Ventana Imagen para poder guardar los cambios desde ella. Descartar cambios nos permite cerrar la Ventana imagen pero *sin guardar los cambios realizados.*

#### Para cerrar GIMP

Debes acceder al menú de la Ventana Imagen Archivo --> Salir. También puedes salir del programa haciendo clic en la X de la esquina superior derecha de la Ventana Imagen. O utilizando la combinación de teclas Ctrl + Q

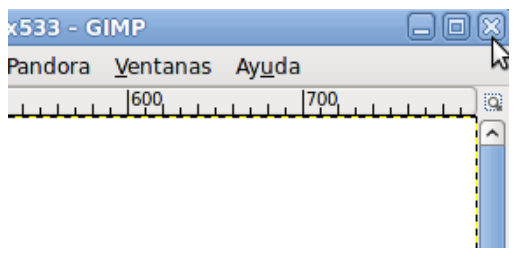

Si tienes imágenes abiertas en las que has realizado algún cambio y éste no ha sido guardado, te aparecerá la siguiente ventana.

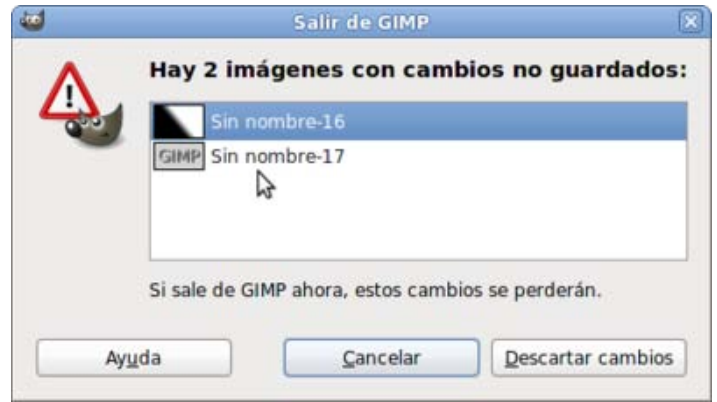

Te avisa de que tienes 2 imágenes con cambios que no han sido quardados. Si haces clic en **Cancelar** vuelves a GIMP para poder guardar las imágenes con los cambios realizados. Si, en cambio, haces clic en Descartar los cambios sales de GIMP sin guardar los cambios que hayas realizado en las imágenes mostradas en esta ventana.

Después de realizar estas operaciones GIMP se cierra de forma correcta y al volver a abrir el programa se mostrarán las principales ventanas (Caja de herramientas, Ventana imagen y ventana Capas - Pinceles) en el mismo lugar en el que estaban cuando has cerrado el programa.

## Práctica guiada

#### Un marco para una foto

Con esta primera práctica vamos a familiarizarnos con algunas herramientas de GIMP. A la vez que conocemos el uso de las herramientas de GIMP, practicaremos con los aspectos planteados a lo largo de la unidad. Al final de la práctica encontrarás un enlace que te mostrará la resolución visual de la misma.

La imagen sobre la que vamos a trabajar es la que puedes ver a continuación y que SIEMPRE puedes obtener de la siguiente forma: haz clic sobre la imagen, se abrirá una nueva ventana del navegador en la que debes hacer clic con el botón derecho sobre la imagen y en el menú que aparece seleccionar Guardar imagen como... Te recomendamos que crees una carpeta llamada "Módulo 1" situada dentro de la creada anteriormente para el curso de GIMP.

#### Consigue la imagen para realizar la práctica.

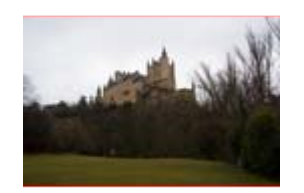

1. Guarda la imagen en la carpeta que acabas de crear y que se denomina "Módulo1".

- 2. Pon en marcha GIMP y abre la imagen "pguiada01 1.jpg". Coloca la Ventana Imagen en el centro de la pantalla.
- 3. La imagen carece de algo de contraste y brillo, así que primero vas a hacer unas pequeñas modificaciones en este sentido. Haz clic con el botón derecho del ratón sobre cualquier parte de la imagen, selecciona Colores --> Brillo-contraste...
- 4. En el cuadro de diálogo Brillo y contraste pondrás los siguientes valores: brillo 20 y contraste 20. Puedes ver que esta herramienta tiene seleccionada la opción Vista previa, de tal forma que puedes observar en la Ventana Imagen los cambios que vas realizando. Recomendamos estos valores pero puedes utilizar los que consideres más correctos. Haz clic en Aceptar y continuamos trabajando con esta imagen.
- 5. En la Caja de herramientas de GIMP elige Selección rectangular y realiza una selección rectangular similar a la que se observa en la figura. Para ello debes situarte en la parte superior izquierda de la imagen (dejando un pequeño espacio), haz clic y, sin soltar, arrastra formando un rectángulo. Cuando veas que se ha formado el rectángulo suelta el botón del ratón. Presiona la tecla Enter para confirmar la selección. Los lados del rectángulo limitan la parte de la imagen que ha sido seleccionada.

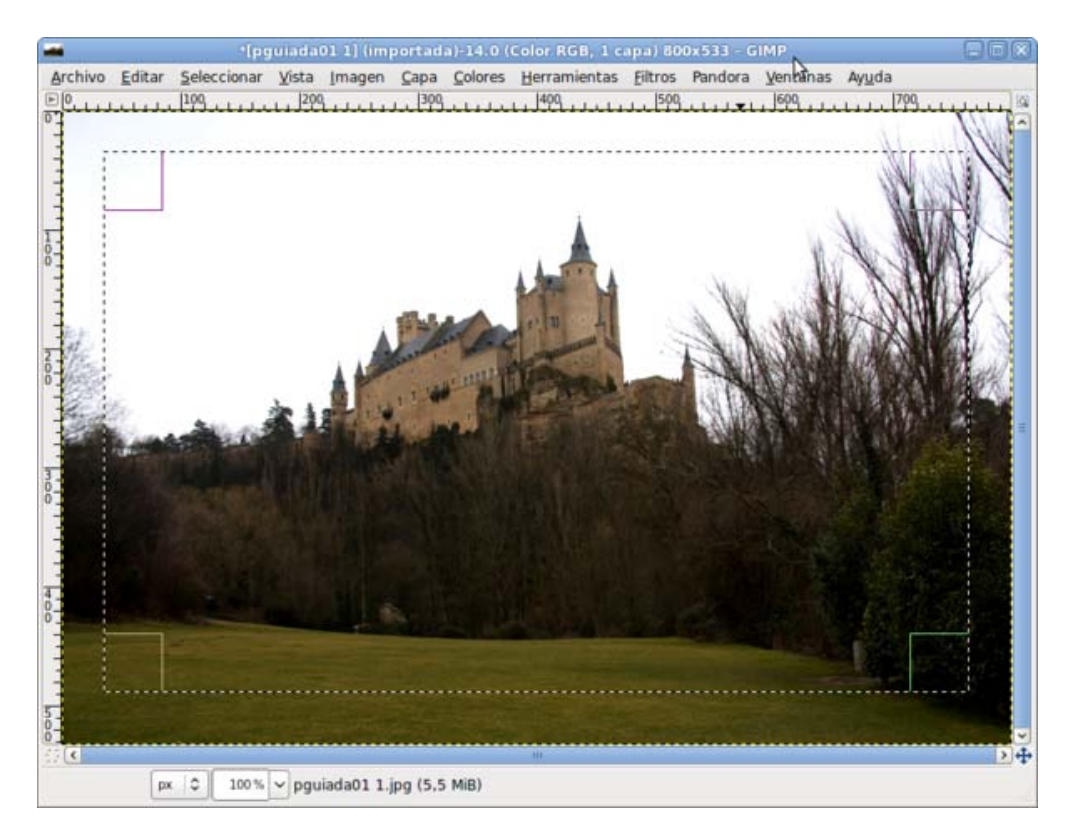

6. Pulsa el botón Activar Máscara rápida, que se encuentra en la esquina inferior izquierda de la Ventana Imagen.

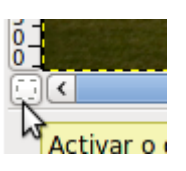

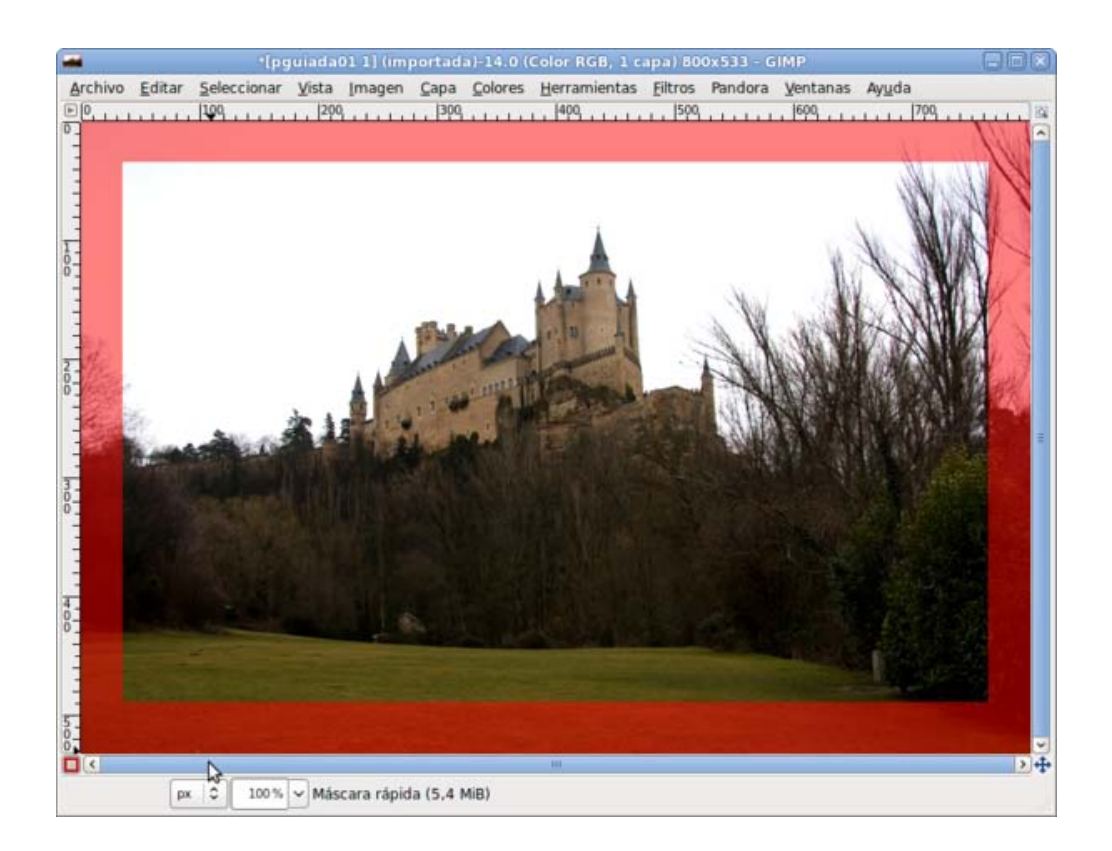

La máscara rápida permite trabajar de forma más cómoda con las selecciones. Vas a deformar esta selección utilizando un filtro. Si haces clic con el botón derecho del ratón sobre cualquier parte de la imagen y en el menú emergente que aparece seleccionas Filtros --> Distorsiones --> Ondas... aparecerá un cuadro de diálogo con ciertos parámetros. Selecciona los valores que se muestran en la figura.

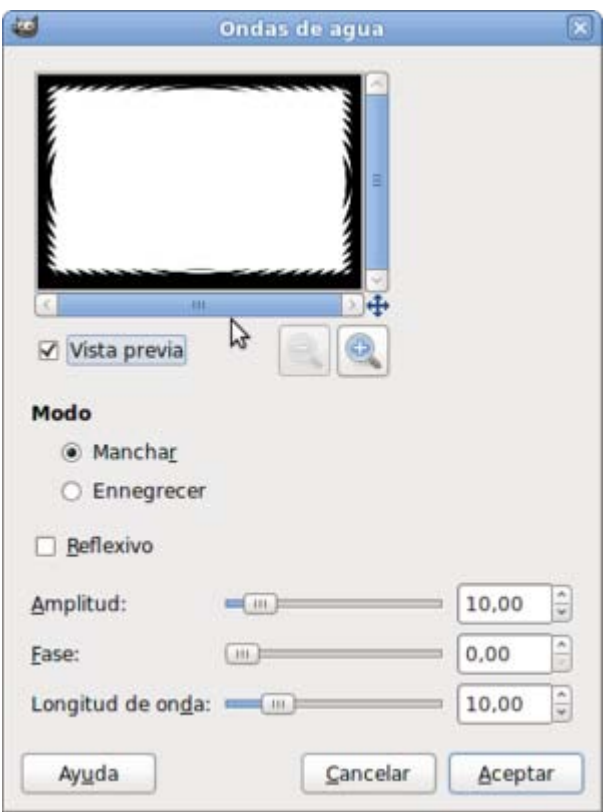

Al Aceptar la Máscara rápida debe tener la forma que se observa en la siguiente imagen:

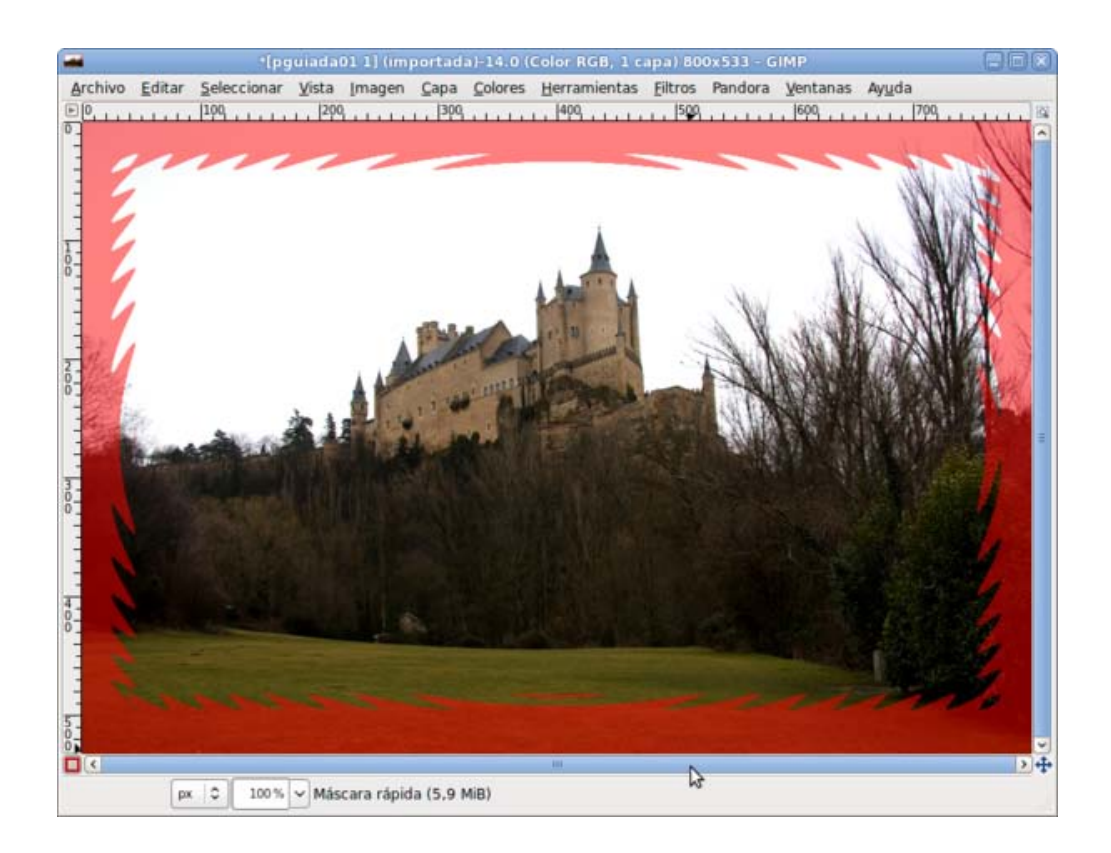

7. Para que la máscara no tenga un borde tan duro vamos a difuminarla utilizando otro filtro. En este caso, Filtros --> Desenfoque -- >Desenfoque Gaussiano. En la Ventana de diálogo del Filtro pon tanto en la casilla vertical como en la casilla **horizontal** el valor 10. Observa cómo los bordes de la máscara han quedado desenfocados.

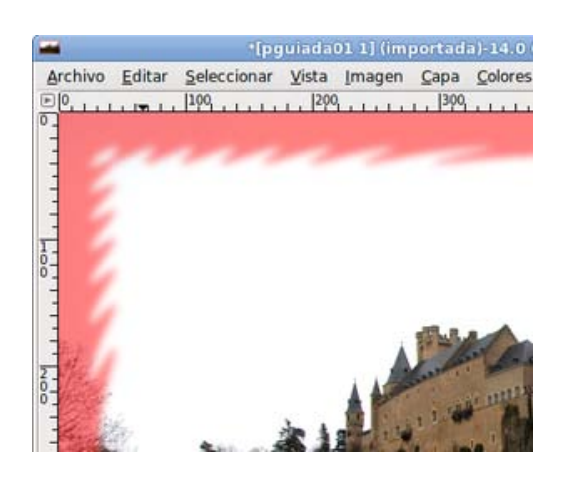

8. Al hacer clic, de nuevo, en el botón Máscara rápida situado en la parte inferior izquierda, obtienes una selección con la forma de la máscara rápida. La parte seleccionada es el interior, pero queremos tener seleccionado el exterior. Para comprobar qué parte es la seleccionada, existe una herramienta llamada Editor de selección a la que se accede desde la barra de Menús de la Ventana Imagen Diálogos empotrables--> Editor de selección. La parte seleccionada es la zona de la ventana que se muestra en color blanco en el Editor de selección.

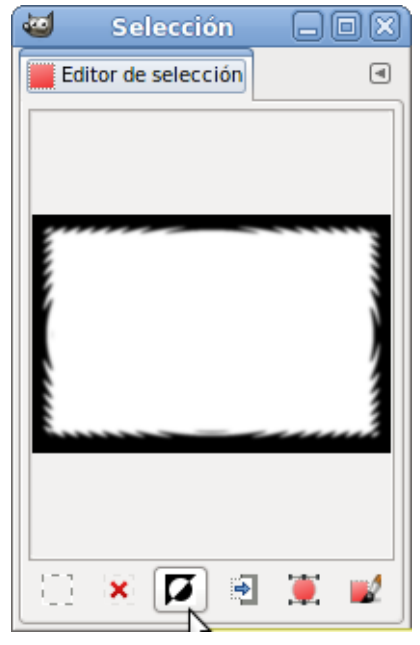

Ø Si haces clic sobre el botón , marcado en la anterior imagen, conseguirás que la selección quede invertida, la parte seleccionada ahora será el exterior de la forma obtenida a partir de la selección rectangular. En apariencia no observas ningún cambio en la imagen, pero ahora la selección es la parte exterior de la línea discontinua, lo que puedes observar en el Editor de selección que ha cambiado la zona de color blanco.

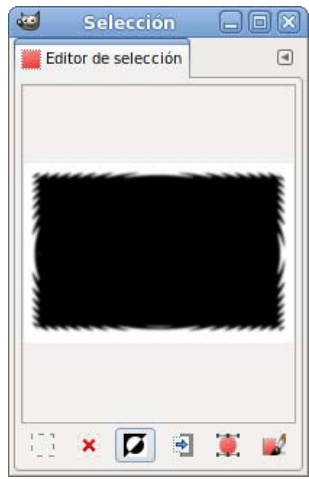

9. Ahora vas a rellenar la selección obtenida con un patrón. En la Caja de herramientas elige Rellenar con un color o

patrón y en la Ventana Opciones de herramienta marca las opciones Relleno con patrón y Rellenar la selección completamente.

10. Ahora escoge el patrón: Dried mud. Coloca el puntero del ratón dentro de cualquier parte de la selección (ves que cambia la forma del puntero) y presiona el botón izquierdo del ratón, obteniendo el relleno que se observa en la siguiente imagen.

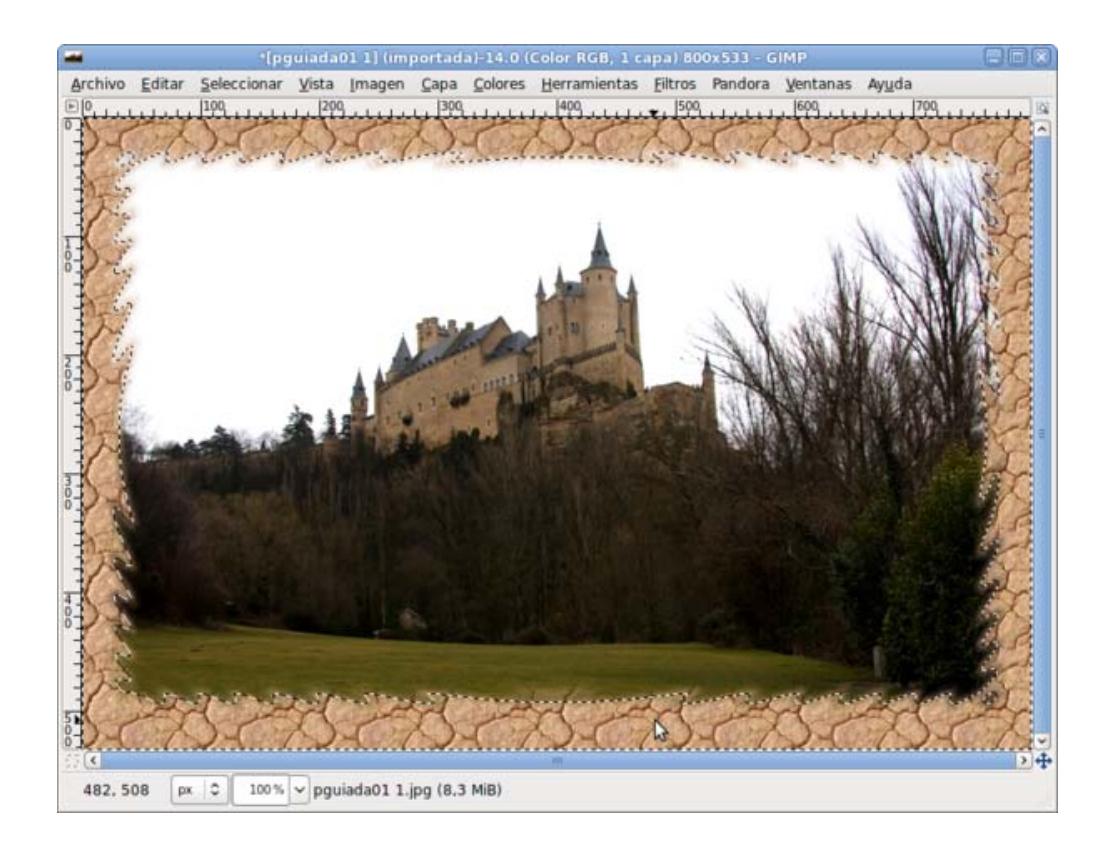

11. Quita la selección para ver el resultado. Haz clic con el botón derecho sobre cualquier parte de la imagen: Seleccionar --> Ninguno (modo de teclado abreviado May + Ctrl + A).

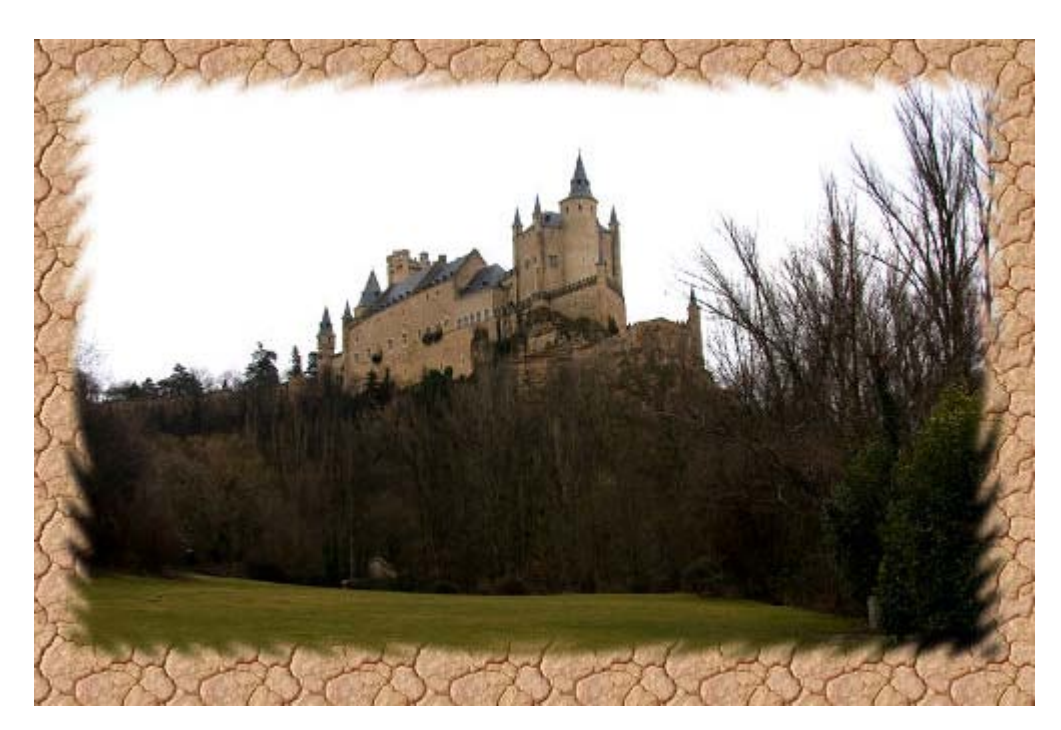

12. Solamente nos queda guardar el trabajo. Para no eliminar la imagen original, debes guardarla con otro nombre, por ejemplo: "alcázar con marco.jpg", en la misma carpeta donde estamos guardando los trabajos. Archivo --> Exportar... Aparece la ventana para Exportar JPG; elige los parámetros adecuados y haz clic en Exportar.

#### *Vídeo con la práctica resuelta:*

### Actividades

# Primera

A continuación te proporcionamos dos imágenes para que apliques sobre ellas el proceso descrito en la Práctica guiada. Pon un marco adecuado a las siguientes imágenes.

### Consigue las imágenes para realizar el ejercicio

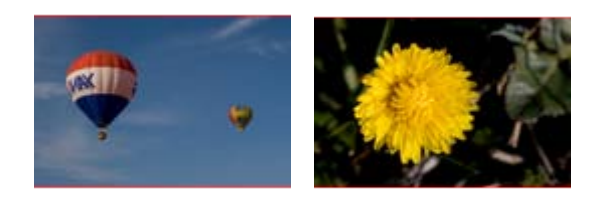

Para obtenerlas haz clic sobre ellas y después, en la nueva ventana que se abre, de nuevo haces clic pero con el botón derecho del ratón sobre la imagen, en las opciones que aparecen en la Ventana emergente elige Guardar imagen como... Guarda las imágenes en la carpeta "Módulo 1".

Algunos ejemplos

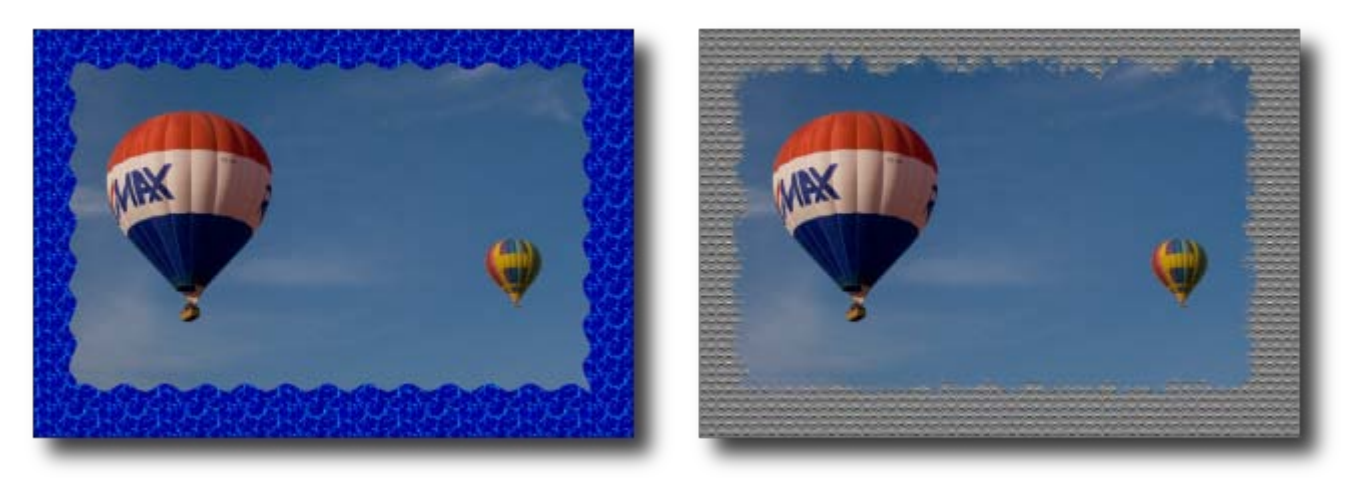

De la segunda imagen

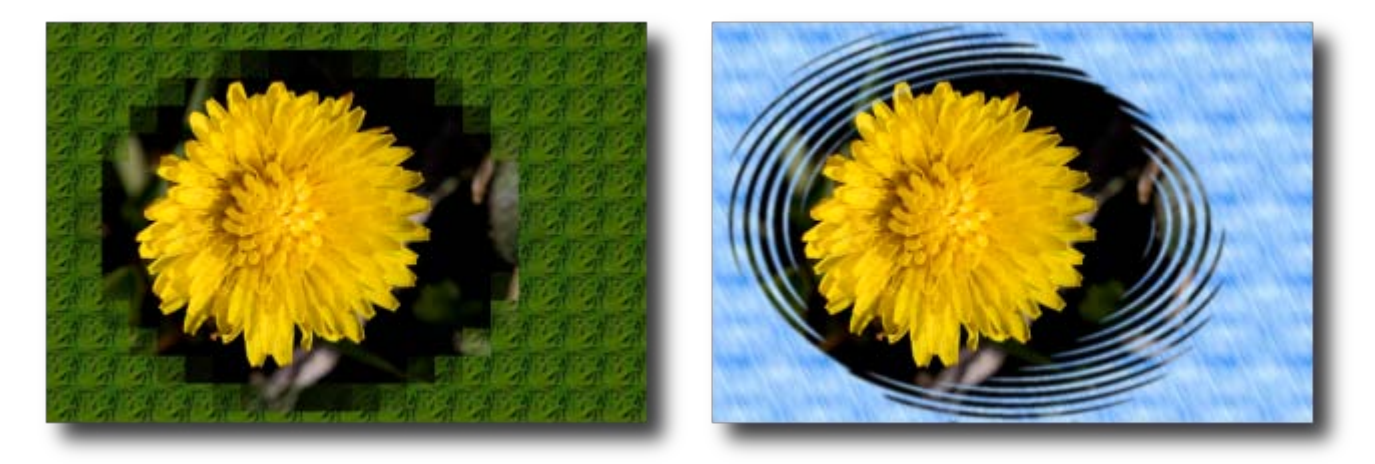

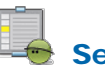

## Segunda

Aplica algunos Filtros sobre las anteriores imágenes. Haz clic con el botón derecho del ratón sobre la imagen en la Ventana imagen de GIMP y en el menú Filtros --> elige el que quieras aplicar.

Algunos ejemplos:

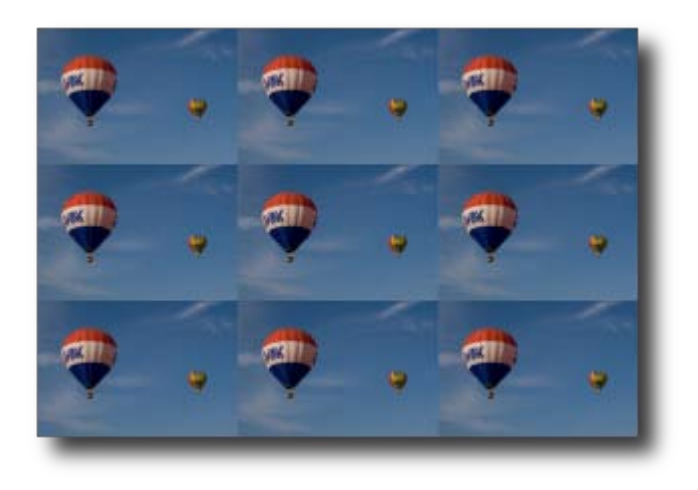

Filtros --> Mapa --> Baldosas pequeñas

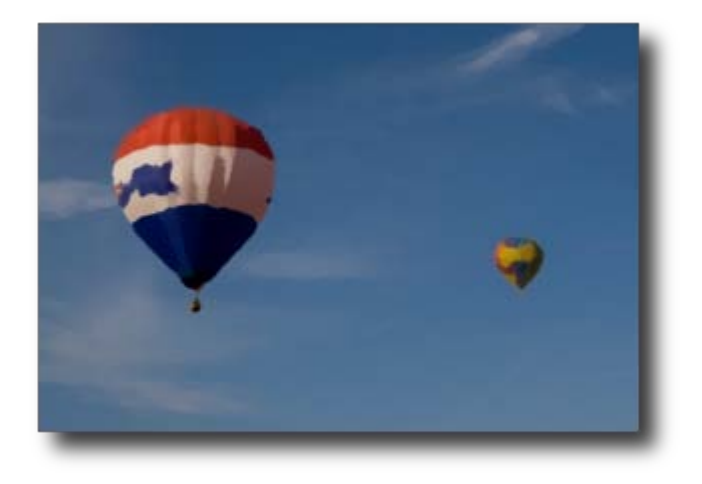

Filtros --> Artísticos -->Pintura al óleo

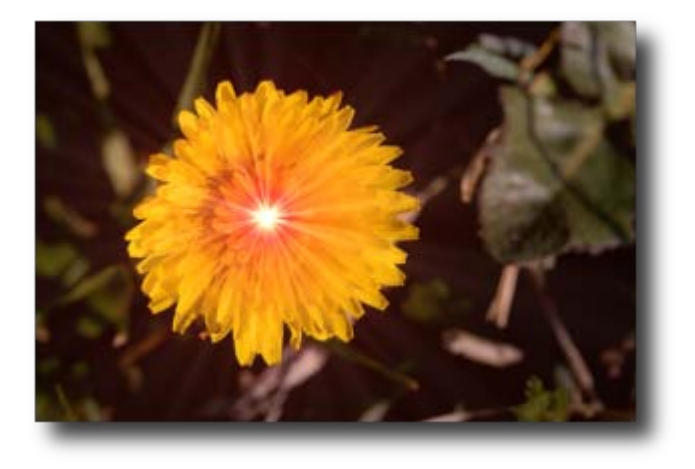

Filtros --> Luces y sombras--> Supernova

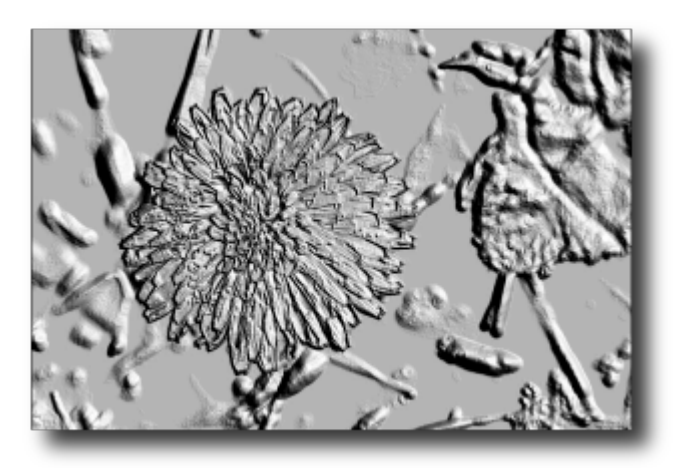

Filtros --> Distorsiones --> Repujado